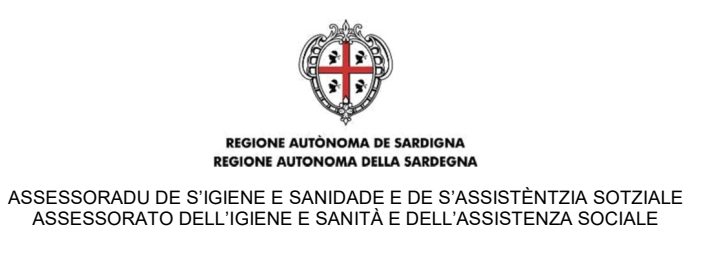

# **POR FESR 2014-2020 Asse 7 Promozione dell'inclusione sociale, lotta alla povertà e ad ogni forma di discriminazione Obiettivo specifico 9.3 – Azione 9.3.2**

# **"IAI - Infanzia Aree Interne" Progetti a sostegno dello sviluppo di interventi innovativi per l'infanzia nelle aree interne della Sardegna**

(approvato con Determinazione n. 6685/208 del 26.06.2018)

# **Guida alla compilazione online**

IAI - Infanzia Aree Interne Guida alla compilazione online delle domande

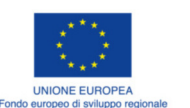

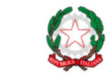

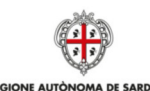

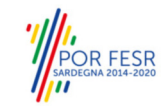

Luglio 2018 Pagina 1 di 27

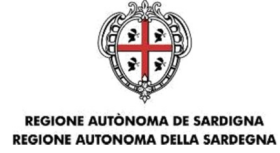

### Sommario

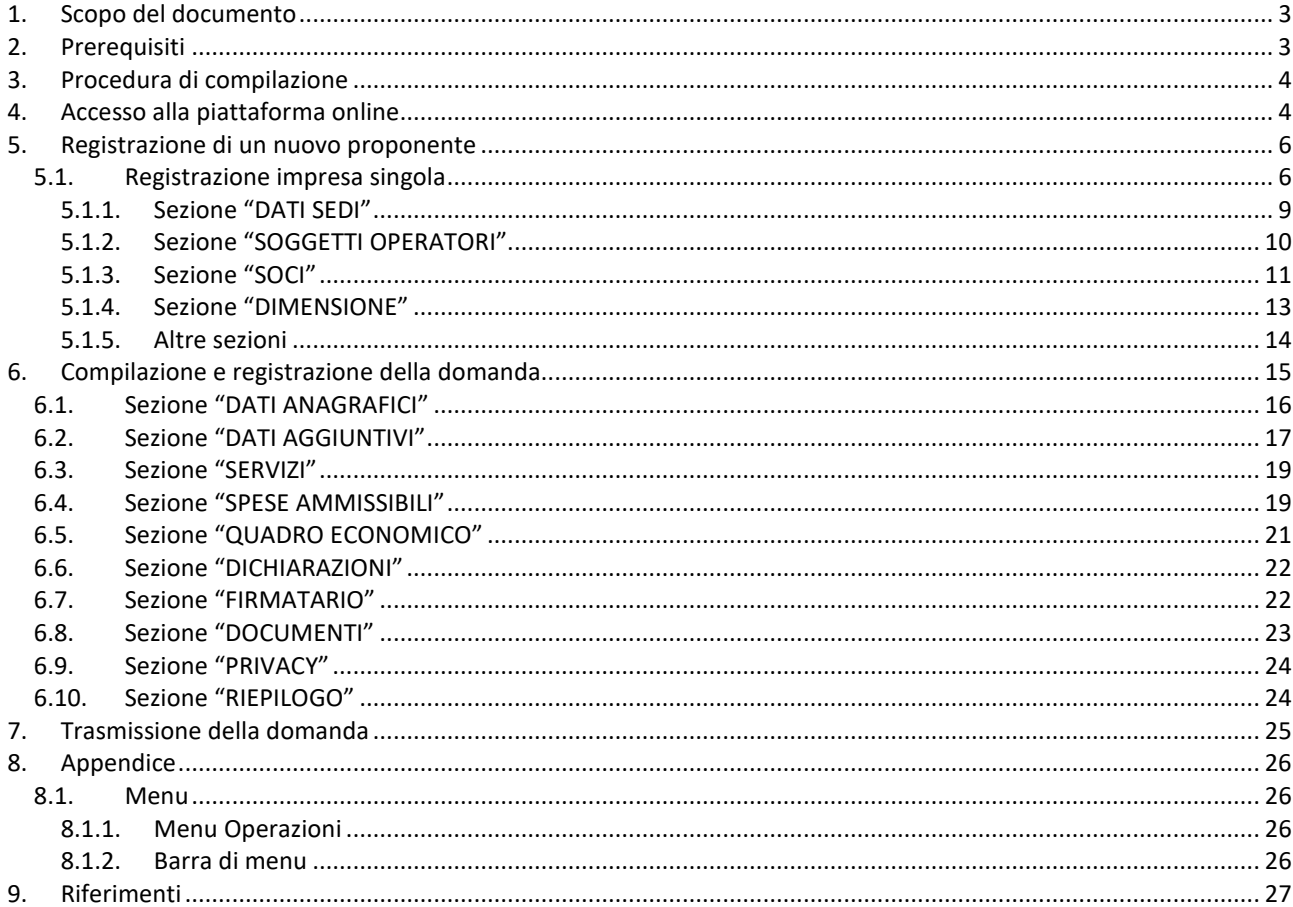

Guida alla compilazione online delle domande

Luglio 2018

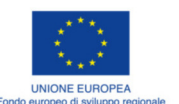

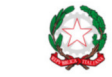

REPUBBLICA ITALIANA

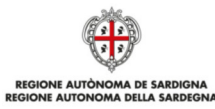

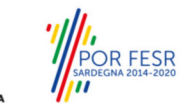

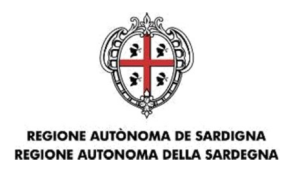

# **1. Scopo del documento**

Il presente documento costituisce la guida alla compilazione online delle domande per l'accesso al sostegno del Bando: *"IAI - Infanzia Aree Interne" Progetti a sostegno dello sviluppo di interventi innovativi per l'Infanzia nelle Aree Interne della Sardegna Linea 1-T0 e Linea 2-T1* disponibile al seguente link: https://www.regione.sardegna.it/j/v/2644?s=1&v=9&c=389&c1=1249&id=69949

### **2. Prerequisiti**

La piattaforma SIPES è ottimizzata per i seguenti browser:

- Microsoft Internet Explorer (v.11)
- Mozilla Firefox (v.45 e successive)
- Google Chrome (v.53 e successive)

Per procedere alla compilazione e trasmissione delle domande è necessario:

**Disporre di credenziali di accesso** su uno dei seguenti sistemi:

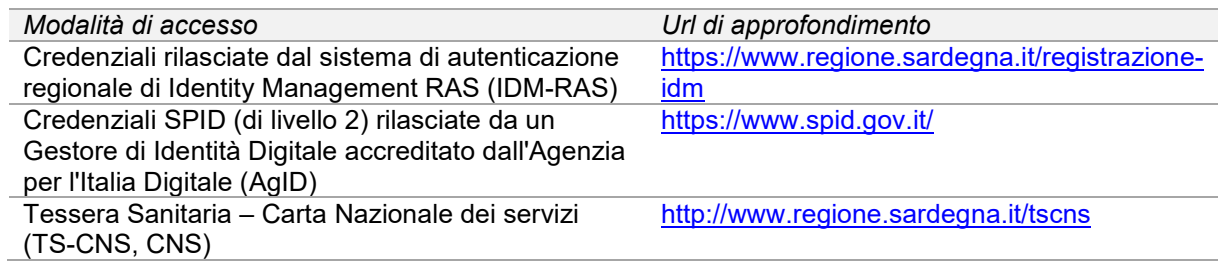

- **Disporre di firma digitale**: Le domande devono essere sottoscritte digitalmente. **Il rappresentante legale della impresa proponente (o altro soggetto con poteri di firma e rappresentanza, quale ad esempio un procuratore speciale) deve essere in possesso di firma digitale in corso di validità e dei relativi strumenti per apporre la firma digitale su documenti elettronici.**
- **Disporre di casella di posta elettronica certificata (PEC)**: All'atto della trasmissione della domanda il sistema invia un'email di notifica all'indirizzo PEC indicato in fase di compilazione del profilo (v. §**Errore. L'origine riferimento non è stata trovata.**). **Si deve pertanto disporre di una casella di posta elettronica certificata.**

IAI - Infanzia Aree Interne Guida alla compilazione online delle domande

Luglio 2018 Pagina 3 di 27

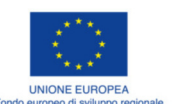

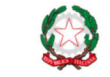

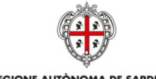

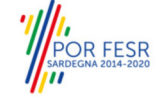

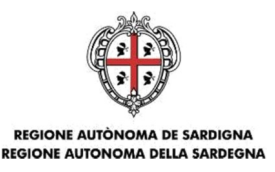

### **3. Procedura di compilazione**

La compilazione della domanda si svolge secondo un processo a più fasi che prevede prima la registrazione del profilo del proponente e successivamente la compilazione e trasmissione della domanda.

### **Fase 1. Registrazione profilo SOGGETTO PROPONENTE**

Registrazione sul sistema del profilo "impresa" con inserimento dei dati anagrafici e sede legale

### **Fase 2. Compilazione della domanda**

A partire dalla data ed ora indicata nella pagina di pubblicazione dell'Avviso sul sito RAS, il soggetto proponente potrà effettuare la compilazione della domanda sulla piattaforma SIPES con il caricamento dei dati e degli allegati richiesti dall'Avviso.

Nel corso di questa fase, il sistema SIPES permetterà il salvataggio in bozza dei dati inseriti e degli allegati anche in diverse sessioni di lavoro.

### **Fase 3. Trasmissione della domanda**

Ad avvenuto completamento della compilazione della domanda (caricamento dei dati e degli allegati richiesti), il sistema SIPES consentirà di generare la domanda su file, in formato PDF.

I dati e le informazioni relativi alla domanda, contenuti nel file PDF, dovranno essere verificati prima dell'apposizione della firma digitale nel documento ad opera del rappresentante legale del richiedente o del suo procuratore.

La procedura di trasmissione si conclude con il caricamento del file della domanda, firmato digitalmente, sul sistema SIPES e l'invio telematico dello stesso.

Acquisita la domanda, il sistema invia al soggetto richiedente una PEC di notifica di avvenuta trasmissione.

### **4. Accesso alla piattaforma online**

Per accedere alla piattaforma online collegarsi all'indirizzo **http://bandi.regione.sardegna.it/sipes**

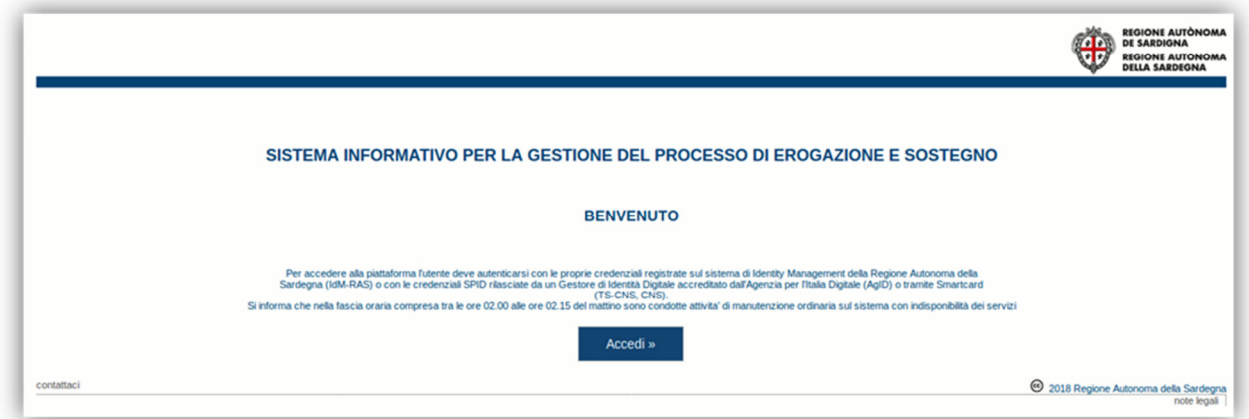

Cliccando sul pulsante **Accedi >>** si accede ad una pagina che consente la scelta della modalità con cui entrare nel sistema SIPES.

IAI - Infanzia Aree Interne Guida alla compilazione online delle domande

Luglio 2018 Pagina 4 di 27

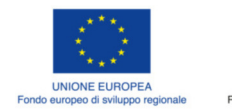

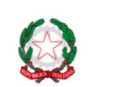

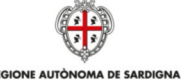

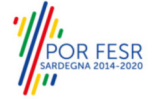

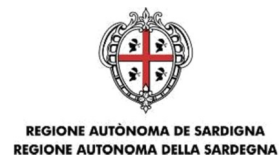

# **Accedi al servizio**

L'area a cui stai accedendo è riservata ad utenti registrati.

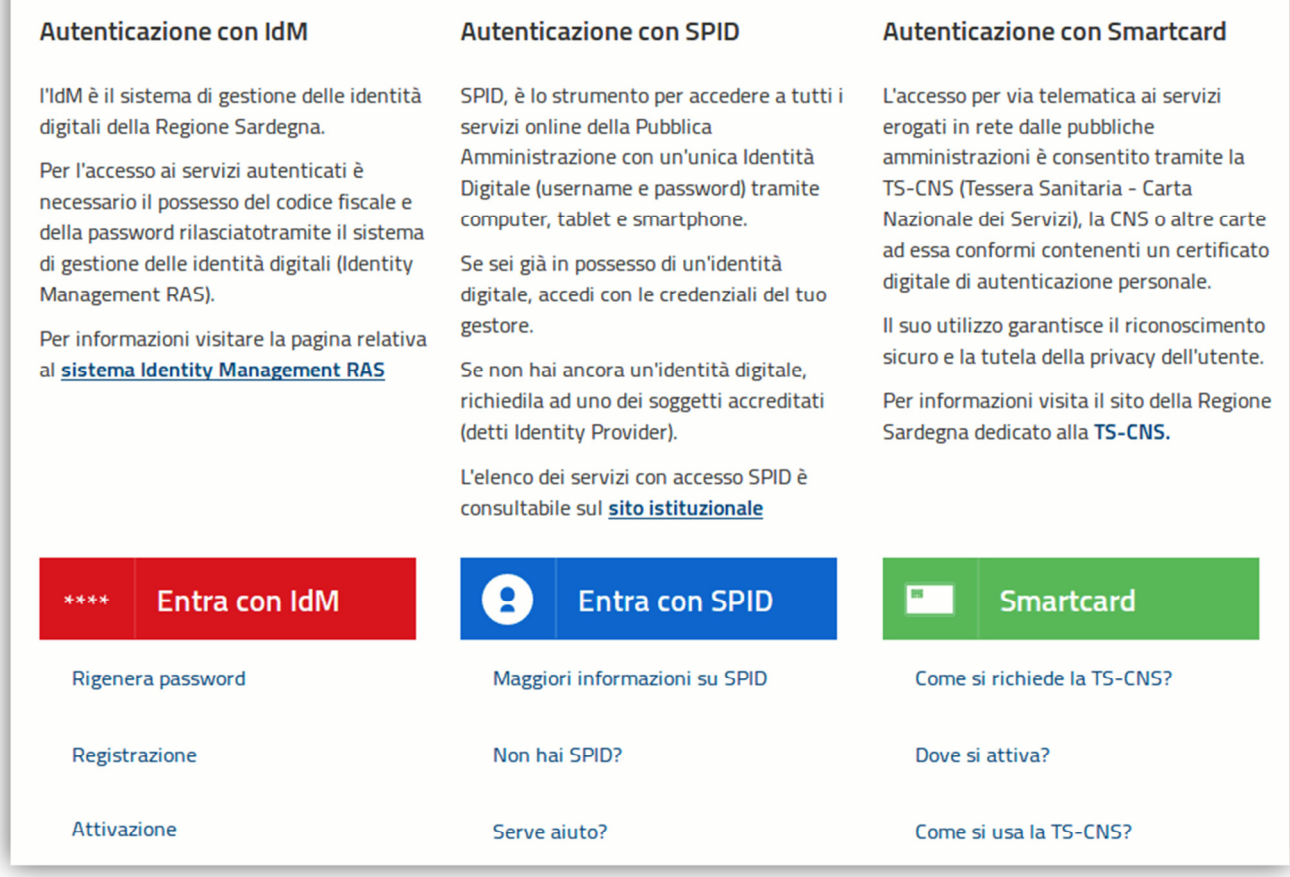

- per l'accesso tramite **IDM** sarà richiesto di inserire **utente** e **password;**
- per l'accesso attraverso **SPID** è necessario essere accreditati al **livello 2;**
- per l'accesso tramite **smartcard (TS-CNS, CNS)** sarà richiesto il codice **PIN del dispositivo.**

In caso di autenticazione positiva, e solo se l'utente non ha mai effettuato l'accesso, il sistema richiede una conferma circa la volontà effettiva di registrarsi sulla piattaforma SIPES. In caso contrario si accede direttamente alla schermata successiva.

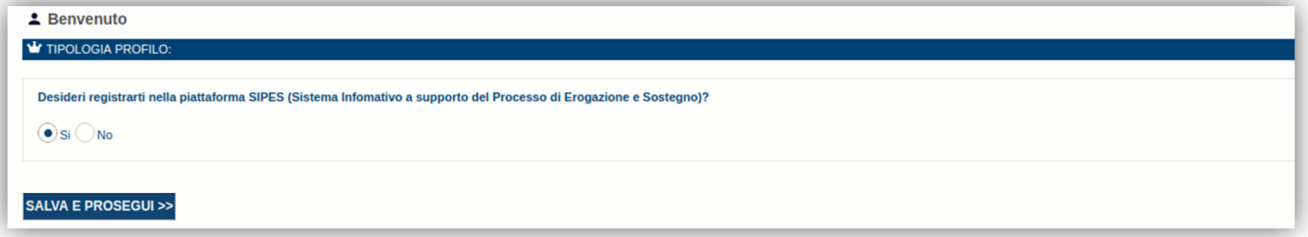

Premendo **SALVA E PROSEGUI >>** si accede alla pagina *Elenco Profili*

 $\bullet$ 

IAI - Infanzia Aree Interne Guida alla compilazione online delle domande

Luglio 2018 **Canadian Compositor Compositor Compositor Compositor Compositor Pagina 5 di 27** 

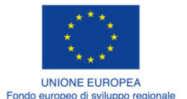

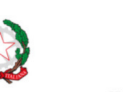

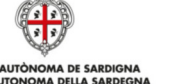

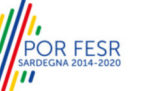

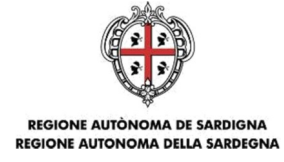

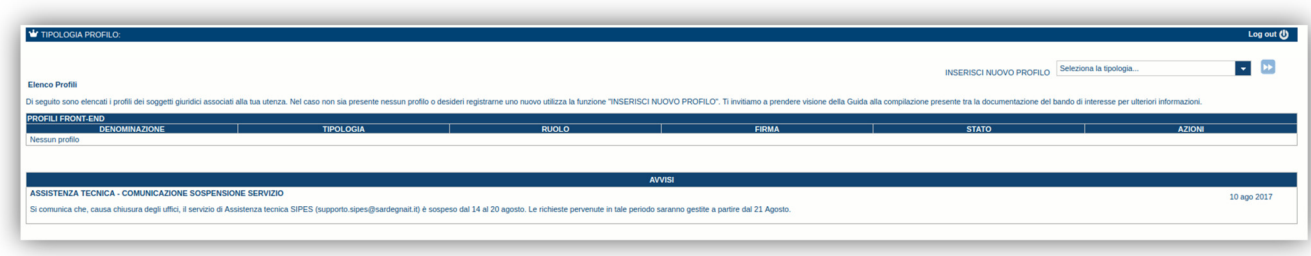

**Nota:** 

- **Attenzione**: L'accesso **contestuale** da più personal computer o da più browser con le stesse credenziali può portare ad effetti non prevedibili.
- **Attenzione**: è NECESSARIO lasciare attiva **una sola finestra** ed **una sola scheda** del browser per la compilazione dei dati.

### **5. Registrazione di un nuovo proponente**

Le domande di partecipazione al Bando sono aperte alle **imprese singole** (di seguito *impresa*).

Di seguito sono definite, in sintesi, le operazioni da eseguire per la compilazione delle domande.

Occorre preliminarmente creare i profili delle imprese singole:

- Passo 1. Registrazione nuova impresa (5.1)
- Passo 2. Compilazione anagrafica impresa:
	- $\circ$  dati sedi (5.1.1)
	- o soggetti operatori (5.1.2)
	- o soci (5.1.4)
	- o dimensione (5.1.5)
	- o Altre Sezioni (5.1.5)

### **5.1. Registrazione impresa singola**

Per registrare il profilo di un'impresa selezionare, dal menu a discesa in alto a destra "**INSERISCI NUOVO PROFILO**" la voce "*Impresa*" e premere **>>**.

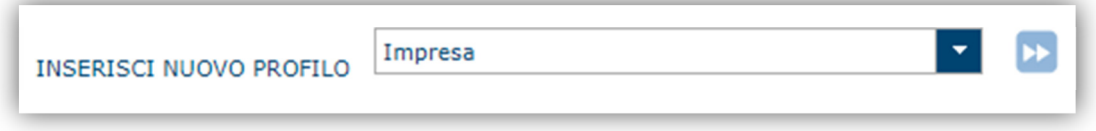

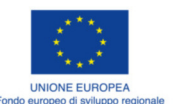

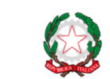

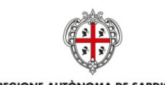

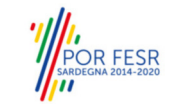

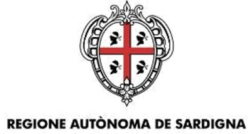

**REGIONE AUTONOMA DELLA SARDEGNA** 

Il sistema aprirà un form per l'inserimento delle informazioni di base:

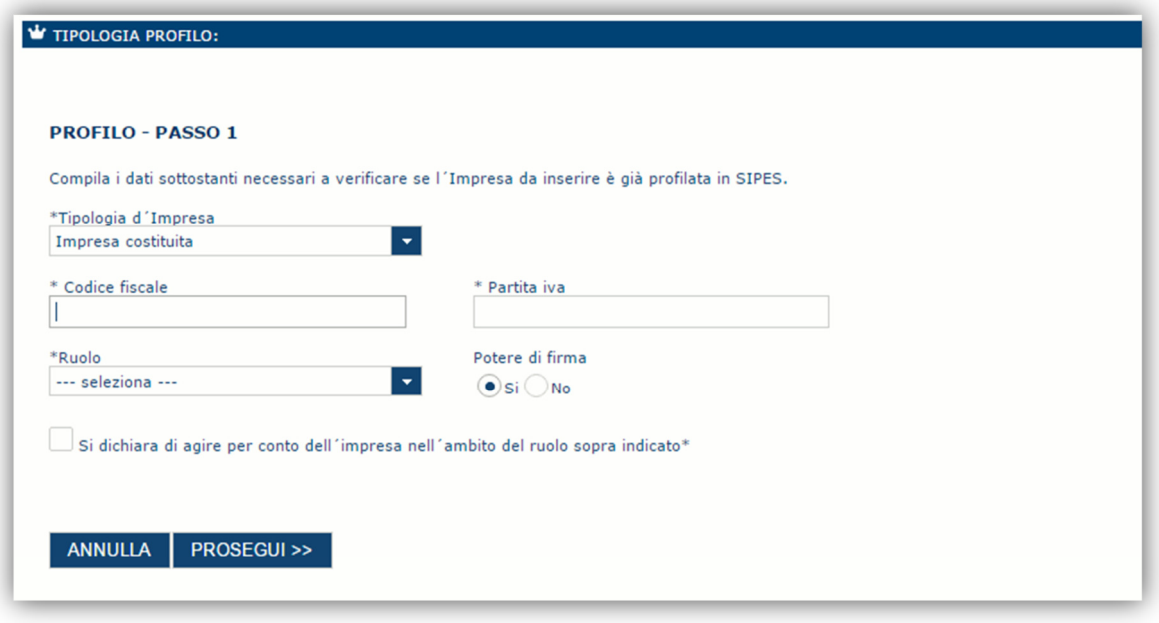

Nel caso il profilo dell'impresa sia creato da un soggetto diverso dal Rappresentante legale, si potrà specificare come Ruolo quello di Delegato.

**Nota**:

- *La sola tipologia d'impresa prevista è quella di "Impresa costituita".*
- *Il ruolo di Delegato rappresenta un ruolo "applicativo" che può compilare tutte le sezioni del profilo e della domanda, ma non ha potere di firma. Ai fini della trasmissione la domanda DEVE essere firmata digitalmente da un utente avente potere di firma (es. rappresentante legale)*
- *Il sistema non consente l'inserimento di un codice fiscale e partita IVA se risultano già censiti a sistema. Questo significa che l'impresa specificata è già stata censita a sistema. In questo caso è necessario contattare il supporto SIPES.*

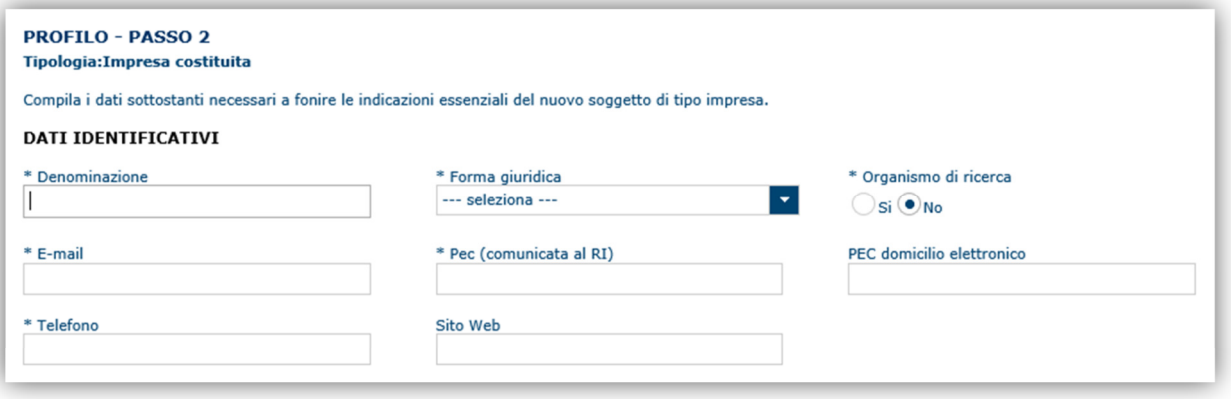

IAI - Infanzia Aree Interne Guida alla compilazione online delle domande

Luglio 2018 Pagina 7 di 27

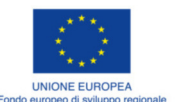

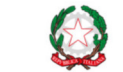

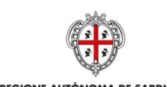

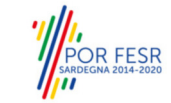

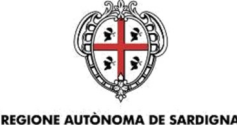

REGIONE AUTÒNOMA DE SARDIGNA<br>REGIONE AUTONOMA DELLA SARDEGNA

Cliccando il pulsante **PROSEGUI >>** verrà creato il profilo e si potrà passare all'inserimento dei dati anagrafici di base dell'impresa:

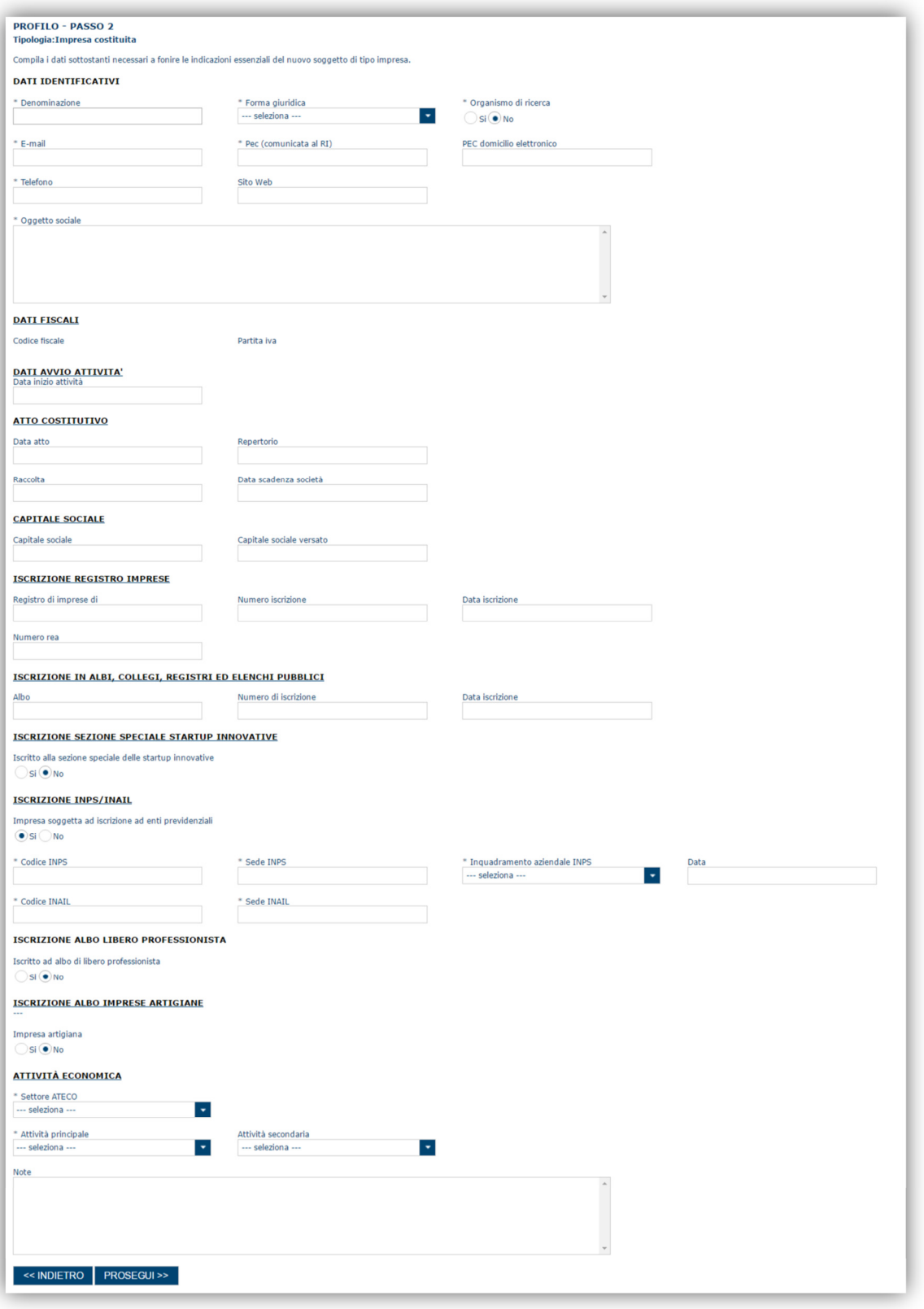

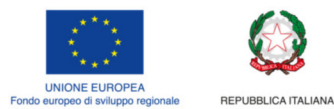

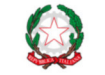

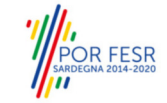

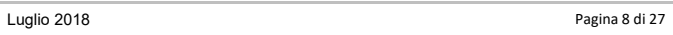

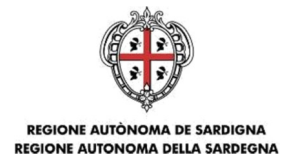

**Nota**:

 *Fare attenzione alla compilazione dell'indirizzo di PEC che rappresenta l'indirizzo di posta elettronica utilizzato per l'invio dell'email di notifica dell'avvenuta trasmissione della domanda*.

Dopo aver compilato i dati e aver premuto il pulsante **PROSEGUI>>** verrà proposta la schermata di riepilogo.

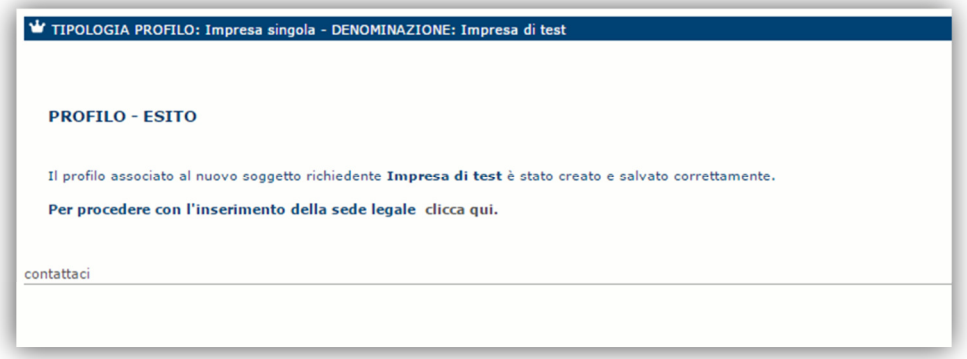

Per inserire i dati della sede legale e gli altri dati necessari relativi all'impresa selezionare il link *"clicca qui"* 

**Nota**: Evitare di aprire il link in una nuova scheda del browser.

### **5.1.1. Sezione "DATI SEDI"**

La scheda Dati Sedi consente l'inserimento della sede legale ed eventuali sedi operative dell'impresa.

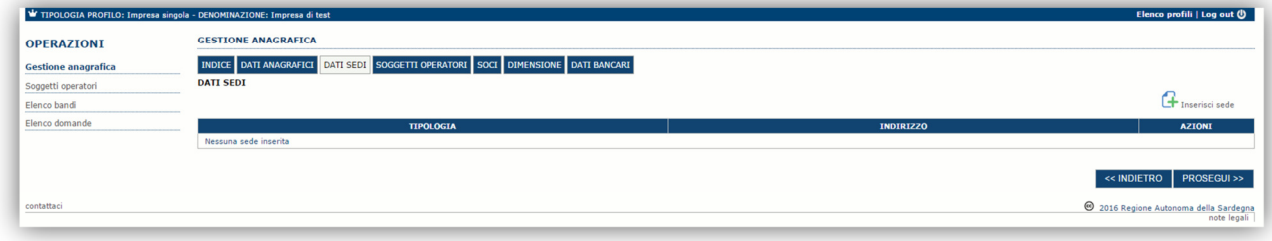

Cliccando sul pulsante "**Inserisci sede**" posto a destra si apre il form di dettaglio per l'inserimento dei dettagli della sede.

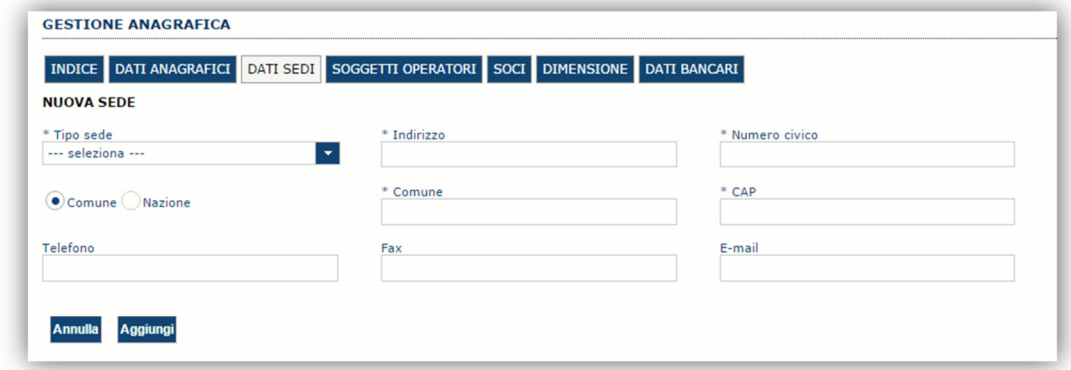

Dopo aver compilato i dati premere sul pulsante "**Aggiungi**" per inserire la sede e ripetere lo stesso procedimento nel caso si voglia procedere anche con l'inserimento di altre sedi operative.

IAI - Infanzia Aree Interne Guida alla compilazione online delle domande

Luglio 2018 Pagina 9 di 27

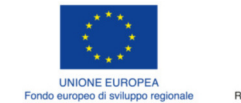

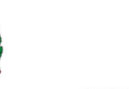

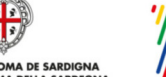

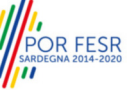

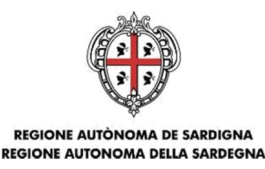

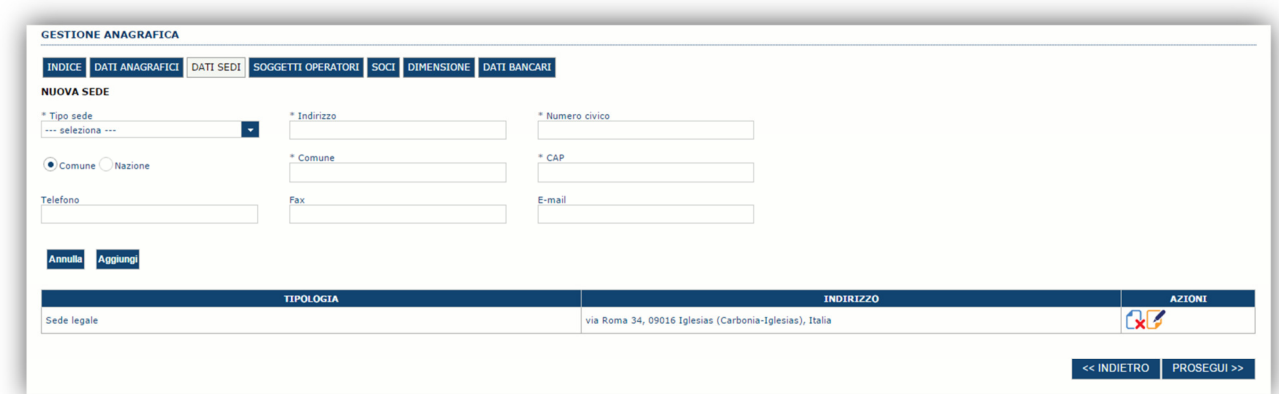

Premere **PROSEGUI >>** per passare alla scheda successiva.

### **5.1.2. Sezione "SOGGETTI OPERATORI"**

La scheda Soggetti Operatori visualizza i soggetti che possono operare sul profilo e compilare le domande. In tale scheda è visualizzato automaticamente il soggetto che ha registrato il profilo dell'impresa. Se non vi sono ulteriori persone fisiche da aggiungere o modifiche da operare cliccare il pulsante "**Prosegui**".

In caso contrario per inserire un nuovo operatore cliccare il pulsante **Findition Contratore** . Verrà mostrata una finestra per l'inserimento degli estremi o del codice fiscale del soggetto operatore per controllare se già censito sul sistema.

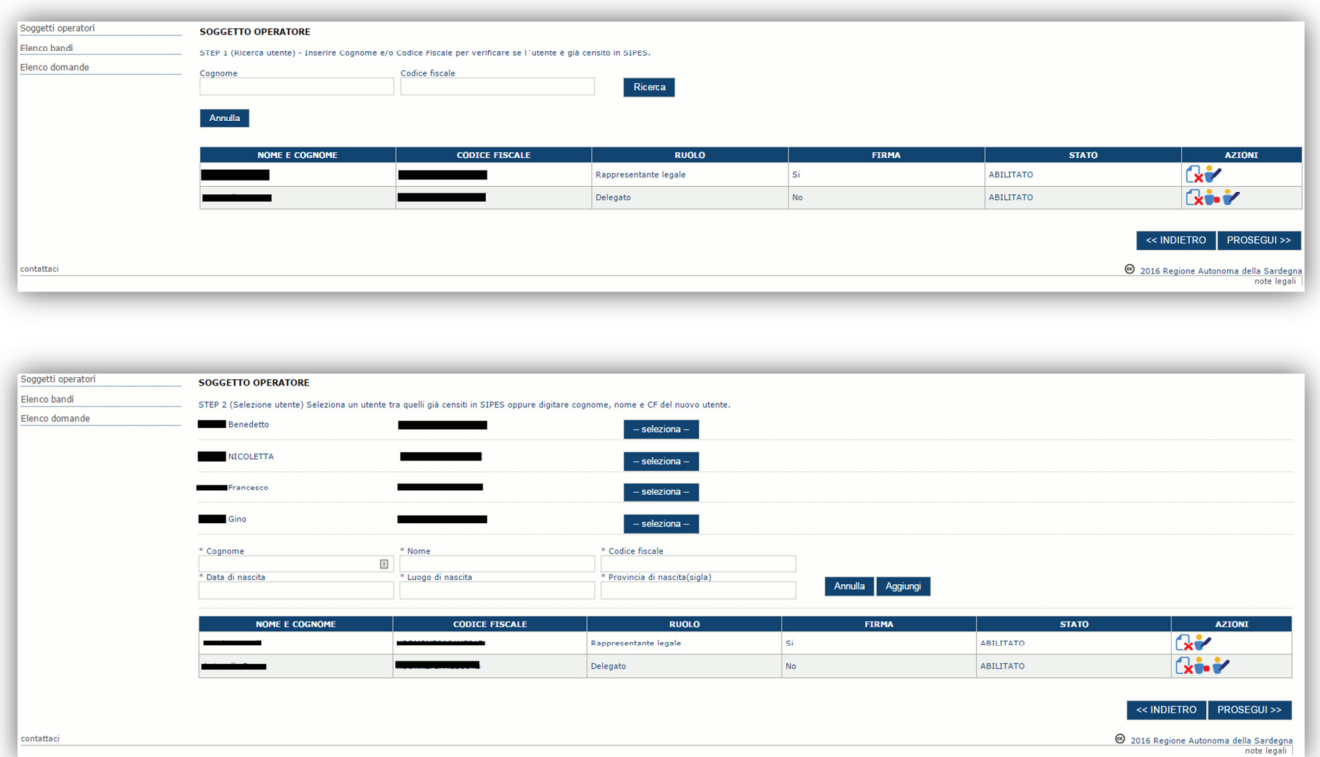

Se il soggetto è già censito è possibile selezionarlo attraverso il pulsante "**Seleziona**" e prelevare automaticamente i dati anagrafici. È comunque possibile inserirlo manualmente specificando **Nome, Cognome e Codice fiscale**.

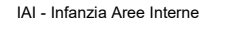

IAI - Infanzia Aree Interne Guida alla compilazione online delle domande

Luglio 2018 Pagina 10 di 27

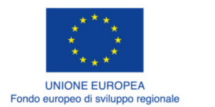

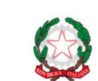

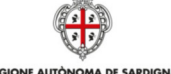

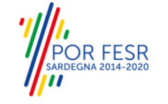

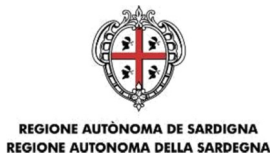

L'operazione è completata associando il ruolo al nuovo soggetto operatore ("Rappresentante legale" o "Delegato") e premendo pulsante "**Aggiungi**" che inserisce il soggetto a sistema.

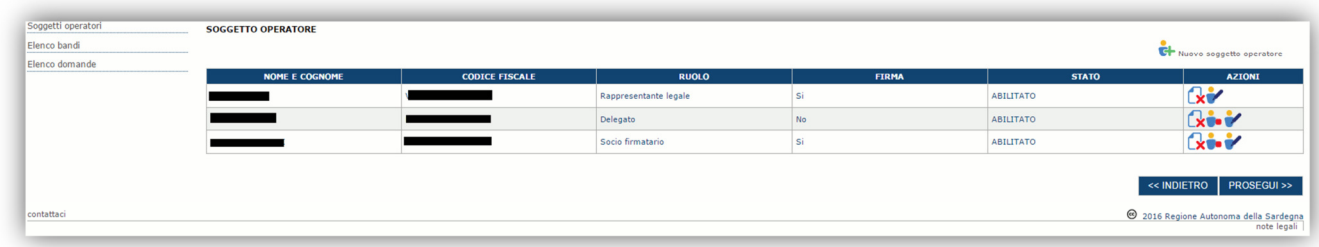

Dopo l'inserimento sarà possibile per il soggetto selezionato accedere al sistema con le proprie credenziali IDM e procedere ad operare, secondo il ruolo assegnato, per conto del profilo Impresa. Premere **PROSEGUI >>** per passare alla scheda successiva.

### **5.1.3. Sezione "SOCI"**

In questa sezione è possibile inserire tutti i soci, fisici e giuridici, che fanno parte dell'impresa (se diversa da impresa individuale).

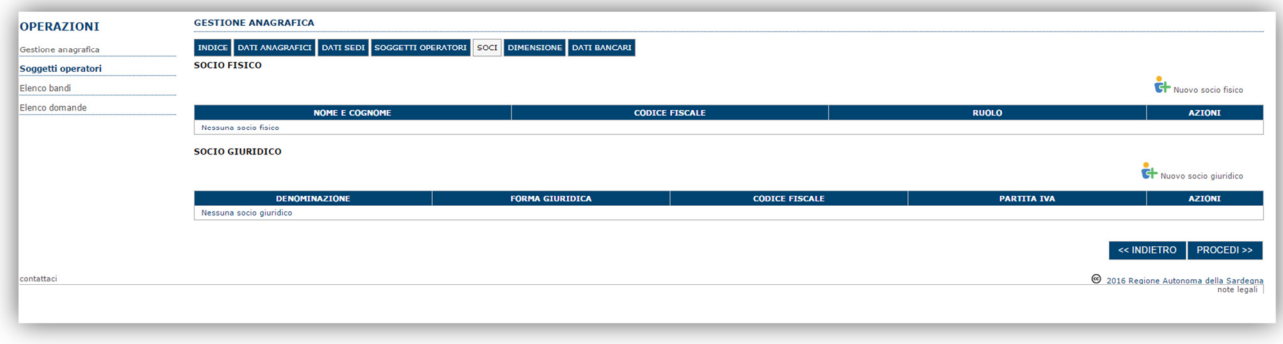

Per inserire un nuovo socio cliccare il pulsante **tre Nuovo socio fisico** oppure **tra Nuovo socio giuridico**. Verrà mostrata una finestra per l'inserimento degli estremi o del codice fiscale del soggetto operatore per controllare se già censito sul sistema.

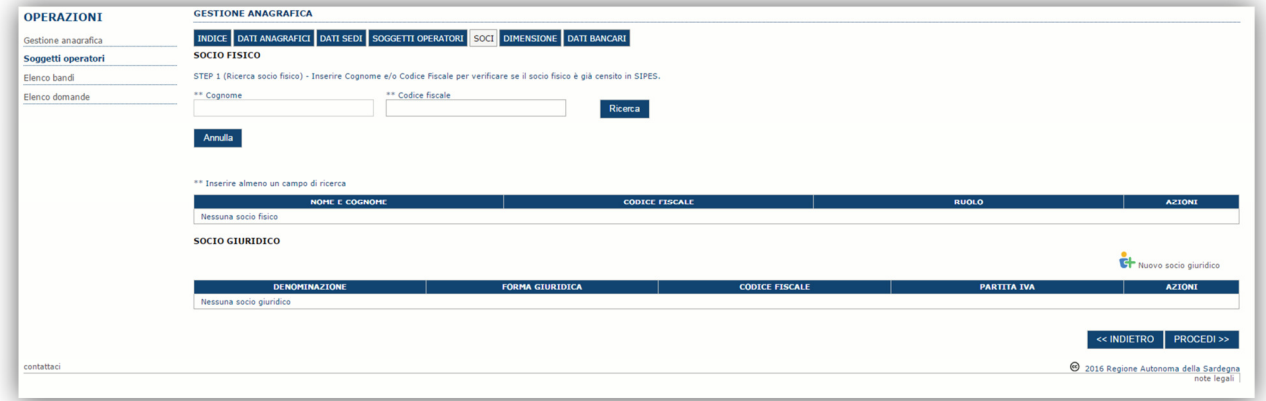

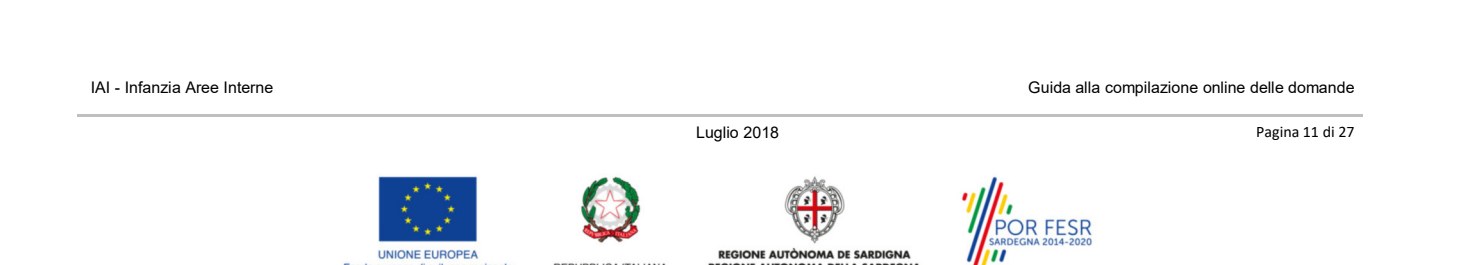

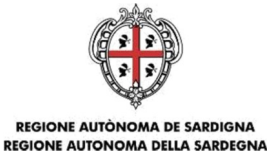

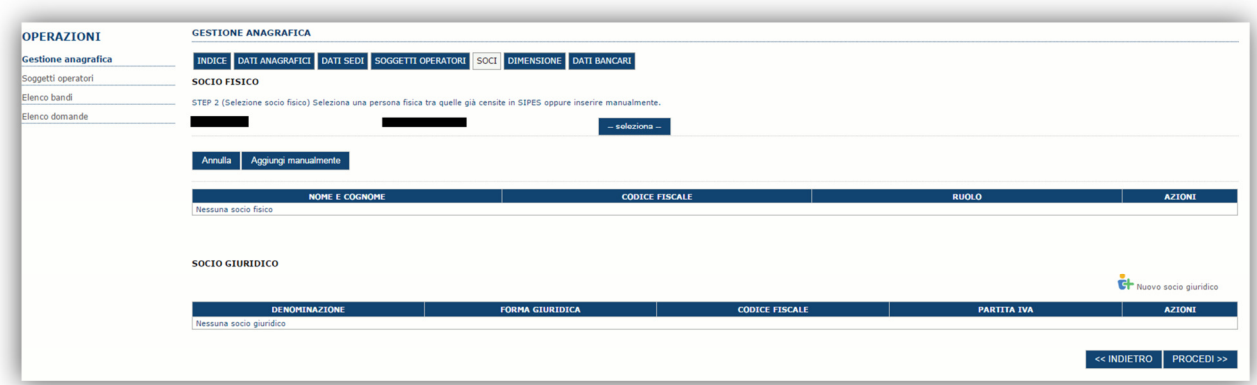

Se il soggetto è già censito nel sistema è possibile selezionarlo e prelevare automaticamente i dati anagrafici.

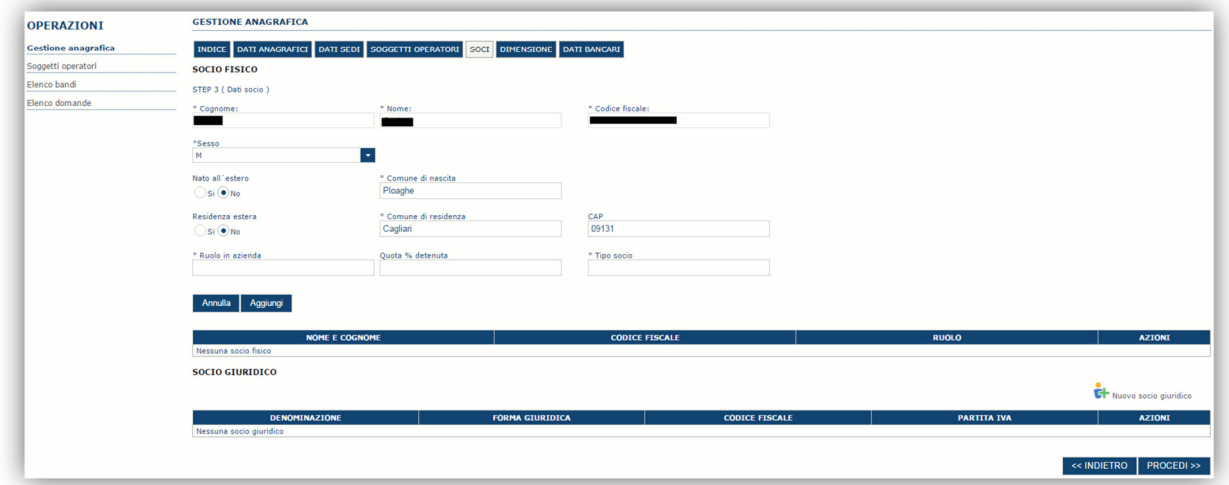

Una volta completata l'operazione di inserimento tramite il tasto "**Aggiungi**".

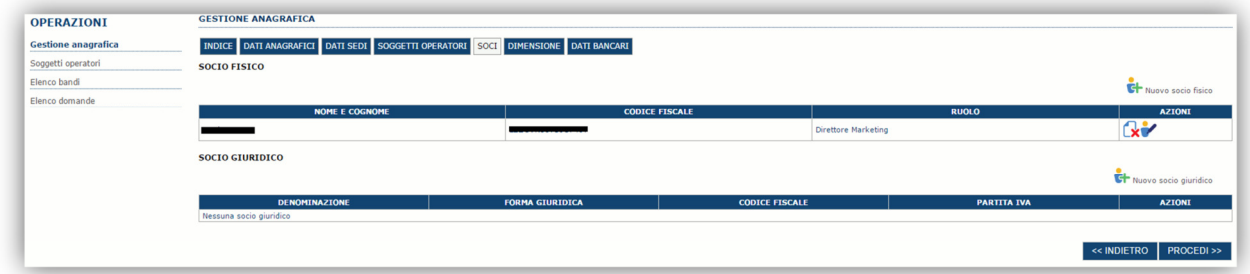

È comunque possibile inserire il nominativo manualmente. Premere **PROCEDI >>** per passare alla scheda successiva.

Luglio 2018 Pagina 12 di 27

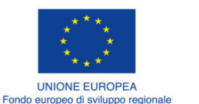

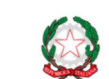

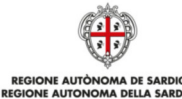

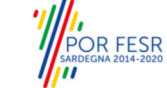

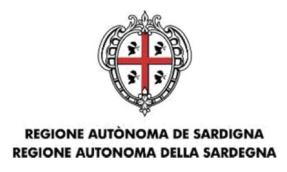

## **5.1.4. Sezione "DIMENSIONE"**

In questa sezione è possibile inserire i dati dimensionali dell'impresa.

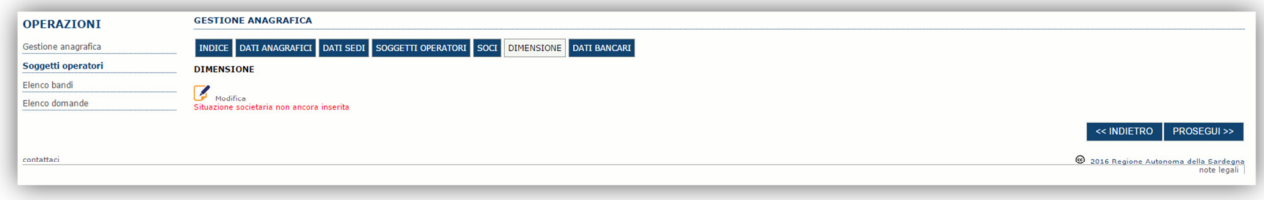

Selezionando il pulsante per accedere alla maschera di inserimento:

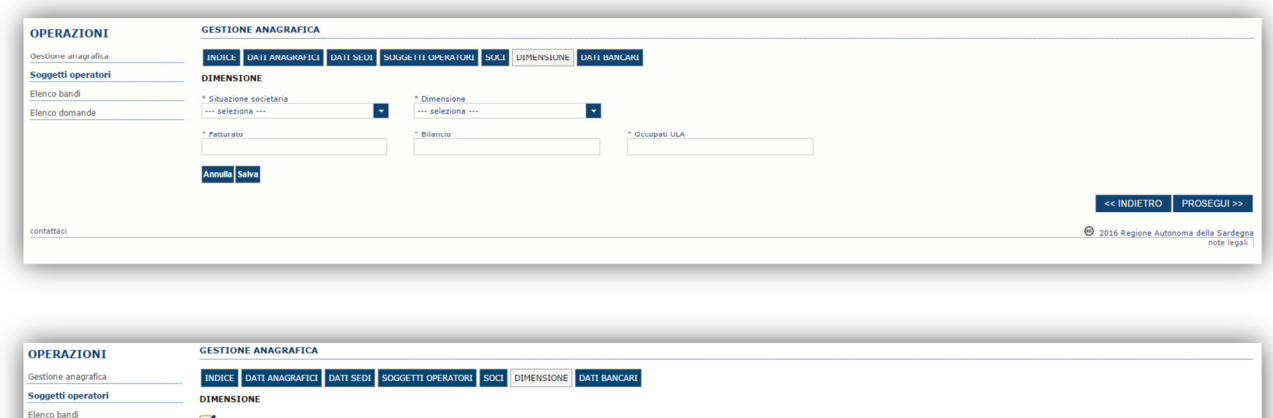

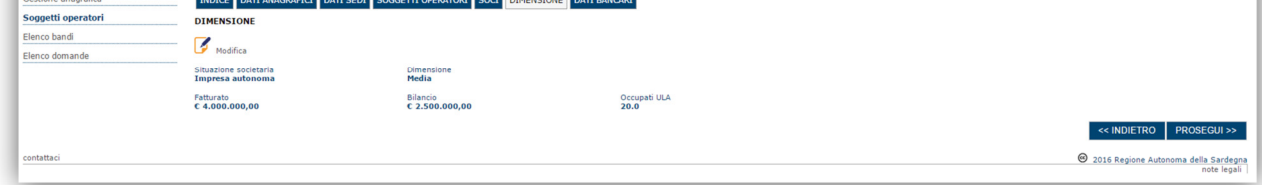

Per la dimensione impresa si rinvia a quanto previsto **dall' Allegato I Reg (UE) n. 651/14**. Se l'impresa non è autonoma, i dati inseriti devono tener conto anche di quelli delle imprese associate o collegate, come previsto dall'art. 6 del citato Allegato I; per il calcolo degli occupati (ULA) si tenga conto dell'art. 5**.**

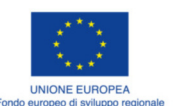

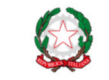

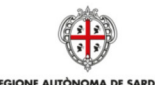

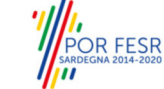

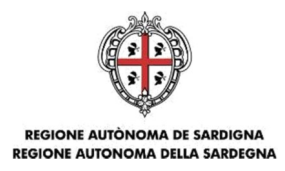

### **5.1.5. Altre sezioni**

### *Sezione "DATI ANAGRAFICI"*

La scheda dati anagrafici riepiloga le informazioni già inserite che possono eventualmente essere modificate se necessario.

### *Sezione "BILANCIO"*

*La scheda Bilancio consente di inserire i dati relativi al bilancio per annualità. La compilazione di questa scheda NON E' PREVISTA nell'ambito del presente bando.* 

### *Sezione "DATI BANCARI"*

La Scheda Dati Bancari consente di inserire i dati relativi a Intestatario e IBAN. *La compilazione di questa scheda NON E' OBBLIGATORIA nell'ambito del presente bando.*

### *Sezione "INDICE"*

La scheda INDICE riepiloga lo stato di compilazione delle varie sezioni consentendo nel caso la modifica

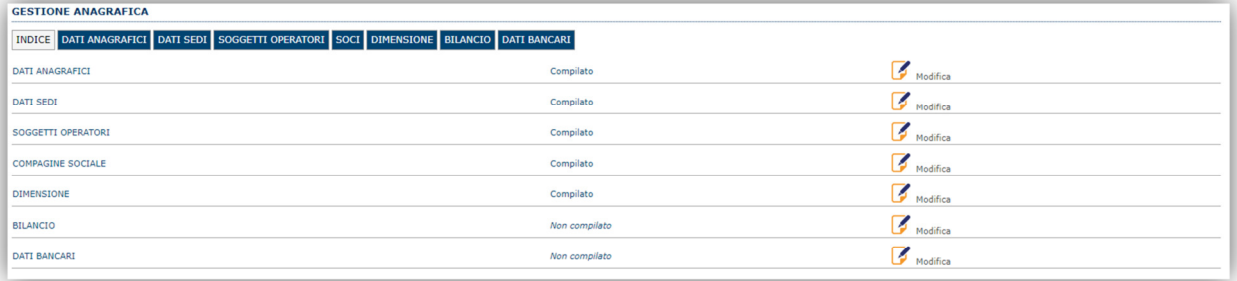

IAI - Infanzia Aree Interne Guida alla compilazione online delle domande

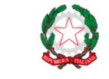

A ITALIANA

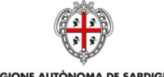

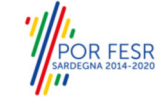

Luglio 2018 Pagina 14 di 27

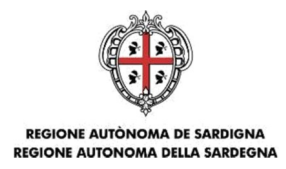

# **6. Compilazione e registrazione della domanda**

La procedura avviene attraverso le fasi seguenti:

- Creazione e compilazione della domanda
- Stampa in pdf, firma digitale e registrazione della domanda a sistema

Per procedere con la compilazione di una domanda selezionare quindi dal menu a sinistra la voce "Elenco bandi". Individuato il bando e linea di interesse: (es. "IAI\_T1 Infanzia Aree Interne - Linea 2 - T1") premere il pulsante **Compila domanda** posto nella colonna **Azioni** a destra.

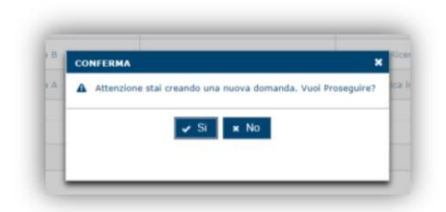

Il sistema chiederà conferma dell'operazione.

La domanda è disponibile da questo momento anche accedendo al menu ""*Elenco domande"* e selezionando il pulsante

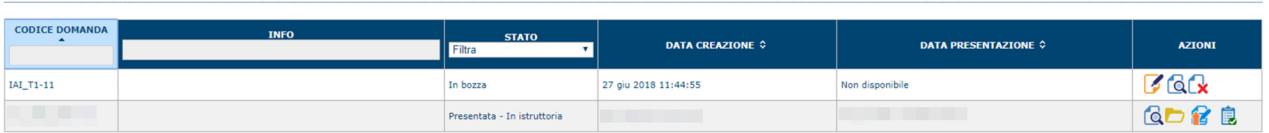

### **NOTE OPERATIVE:**

**ELENCO DOMANDE** 

- Una volta creata la domanda essa permarrà nello stato IN BOZZA sino ad avvenuta registrazione.
- La compilazione della domanda può essere interrotta in qualsiasi momento e ripresa successivamente tramite il menu **Elenco domande** posto a sinistra dello schermo che consente di accedere a tutte le domande associate al richiedente (sia quelle in bozza che quella registrate).
- Una domanda nello stato BOZZA può essere modificata sino ad avvenuta registrazione ed eventualmente cancellata.
- In caso qualche dato obbligatorio non sia stato inserito viene mostrato un messaggio di errore in fase di verifica della domanda. La domanda comunque permane nello stato BOZZA ed è possibile modificarne i valori successivamente rientrando nel sistema ed editando la domanda. **Il sistema verifica se tutti i dati obbligatori sono stati compilati e non consente la registrazione in caso negativo**.

Una volta confermato il sistema genera una domanda "IN BOZZA" e verranno mostrate le schede per l'inserimento delle informazioni specifiche della domanda.

La procedura di compilazione della domanda è articolata in diverse sezioni elencate di seguito:

- **DATI ANAGRAFICI:** riepilogo in sola lettura di tutti dati anagrafici dei soggetti coinvolti e del bando.
- **DATI AGGIUNTIVI**: scheda per l'inserimento delle informazioni base di progetto.
- **SERVIZI**: la sezione consente di inserire il dettaglio dei servizi e fornitori i cui valori sono poi automaticamente riportati nelle corrispondenti voci della sezione SPESE AMMISSIBILI.
- **SPESE AMMISSIBILI:** scheda che consente l'inserimento degli importi delle voci di spesa previste dal piano al fine del calcolo dell'aiuto richiesto,

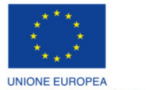

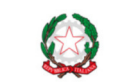

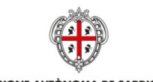

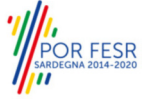

IAI - Infanzia Aree Interne Guida alla compilazione online delle domande

Luglio 2018 Pagina 15 di 27

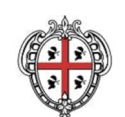

#### A DE SARDIGNA **REGIONE AUTÒNOM REGIONE AUTONOMA DELLA SARDEGNA**

- **QUADRO ECONOMICO**: scheda per inserire l'importo delle fonti di finanziamento a copertura del piano.
- **DICHIARAZIONI:** sezione per l'attestazione del rispetto dei requisiti di ammissibilità stabiliti dal bando.
- **FIRMATARIO:** la scheda consente di specificare il firmatario della domanda.
- **DOCUMENTI**: scheda per il caricamento dei documenti allegati alla domanda.
- **PRIVACY:** scheda per la lettura e accettazione delle clausole di riservatezza.
- **RIEPILOGO:** scheda di riepilogo e verifica dello stato di compilazione di tutte le sezioni..

### **6.1. Sezione "DATI ANAGRAFICI"**

La scheda riepiloga i dati identificativi del bando, della domanda e del firmatario. Le informazioni di questa scheda sono in sola lettura e derivano dalle informazioni compilate nel profilo e nelle schede successive.

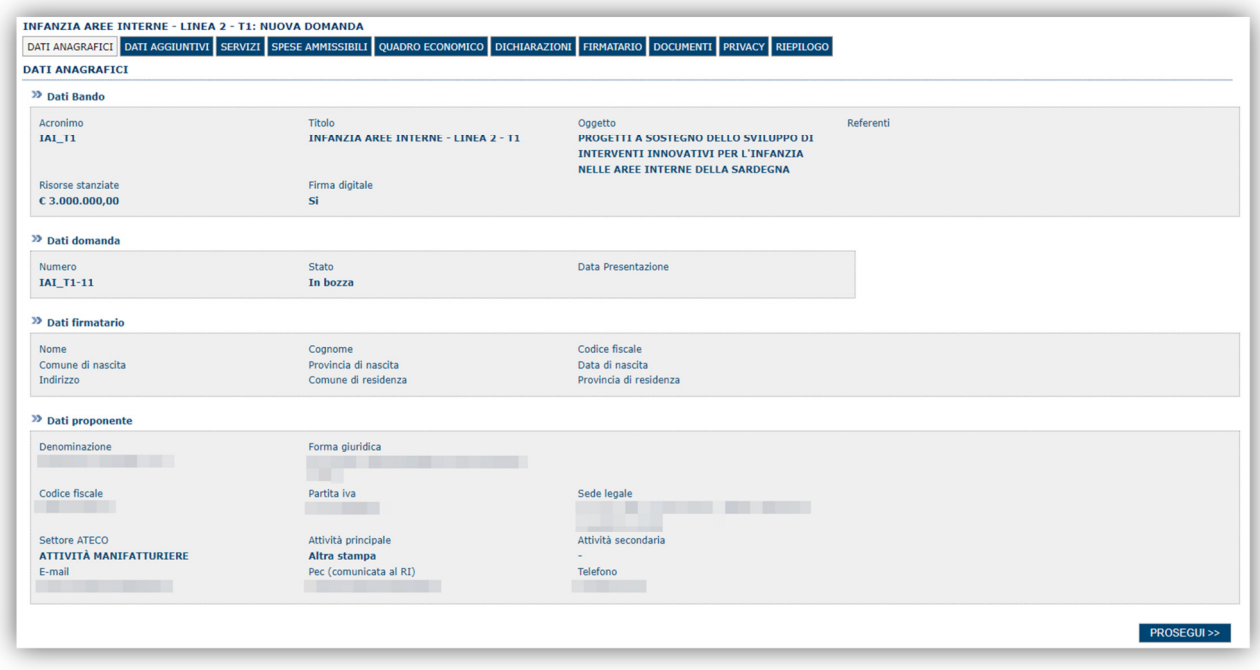

Premendo **PROSEGUI >>** si accede alla sezione successiva.

IAI - Infanzia Aree Interne Guida alla compilazione online delle domande

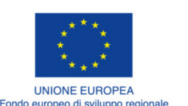

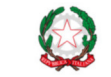

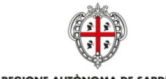

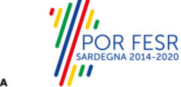

Luglio 2018 **Canadian Community Community Community** Pagina 16 di 27

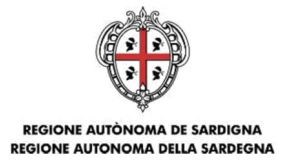

# **6.2. Sezione "DATI AGGIUNTIVI"**

La scheda consente di inserire i dati specifici richiesti per inoltrare la domanda di adesione.

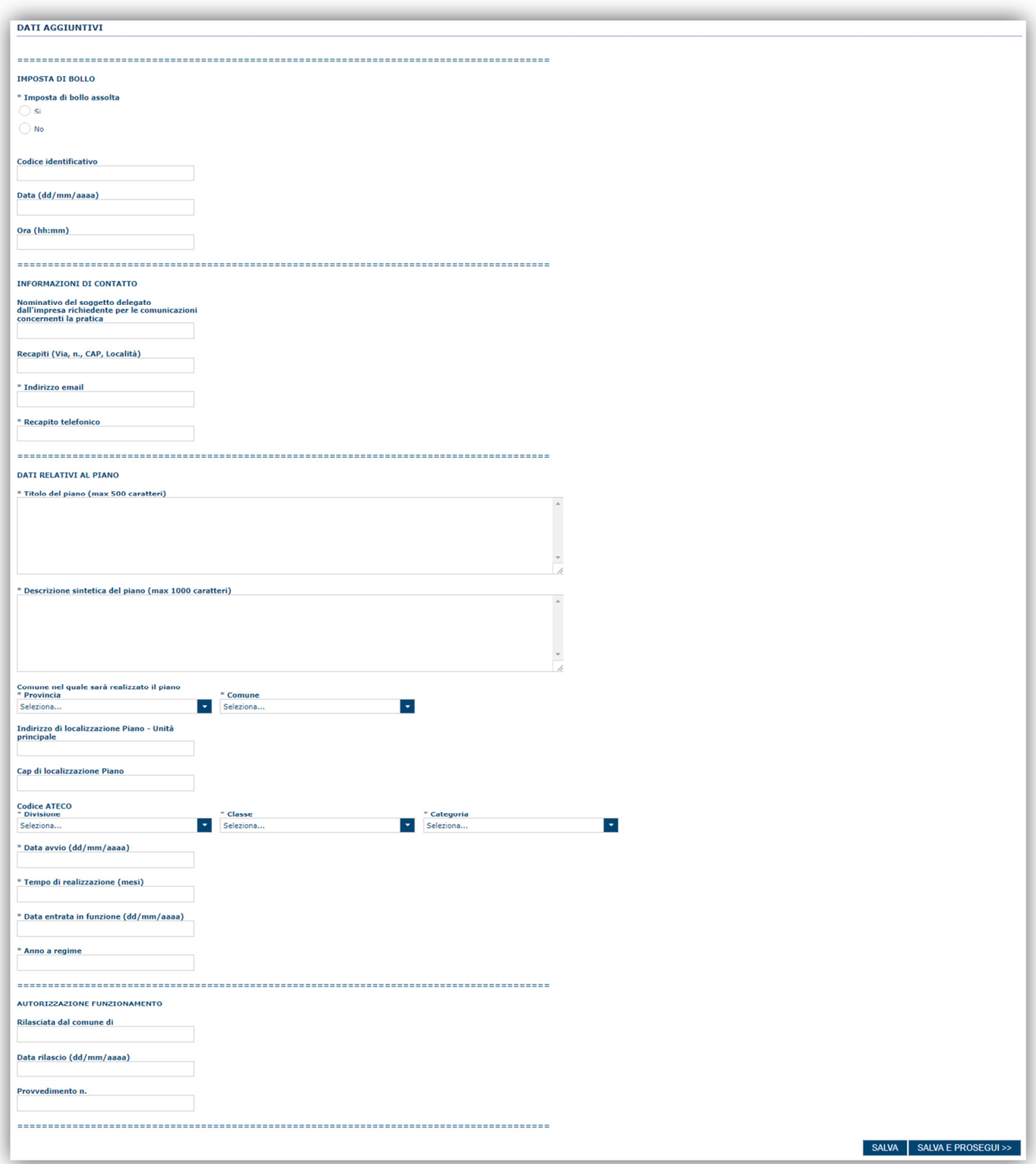

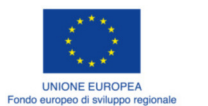

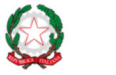

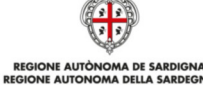

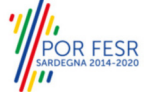

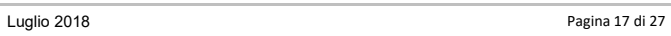

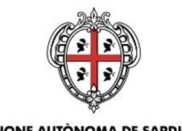

REGIONE AUTÒNOMA DE SARDIGNA<br>REGIONE AUTONOMA DELLA SARDEGNA

**Codice ATECO**. possono essere selezionati solo i codici ATECO previsti dall'avviso (**Art.1 dell'avviso)**

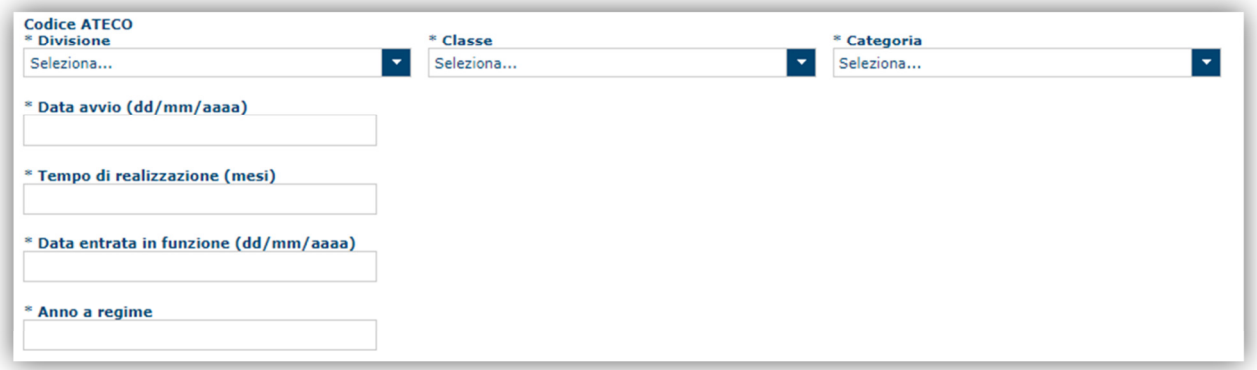

Premendo "**SALVA**" le informazioni inserite vengono salvate.

Premendo "**SALVA E PROSEGUI>>**" le informazioni inserite vengono salvate e si accede alla sezione successiva.

IAI - Infanzia Aree Interne Guida alla compilazione online delle domande

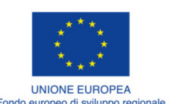

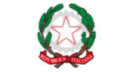

ICA ITALIANA

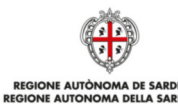

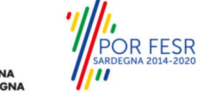

Luglio 2018 Pagina 18 di 27

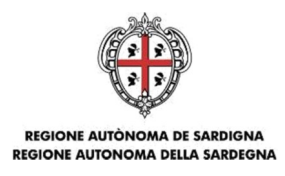

# **6.3. Sezione "SERVIZI"**

In questa sezione **è necessario inserire** i dati fondamentali relativi ai servizi che si intendono dichiarare nella sezione successiva delle spese ammissibili.

NOTA:i servizi disponibili sono diversi per le due linee T0 e T1 secondo quanto previsto nell'avviso

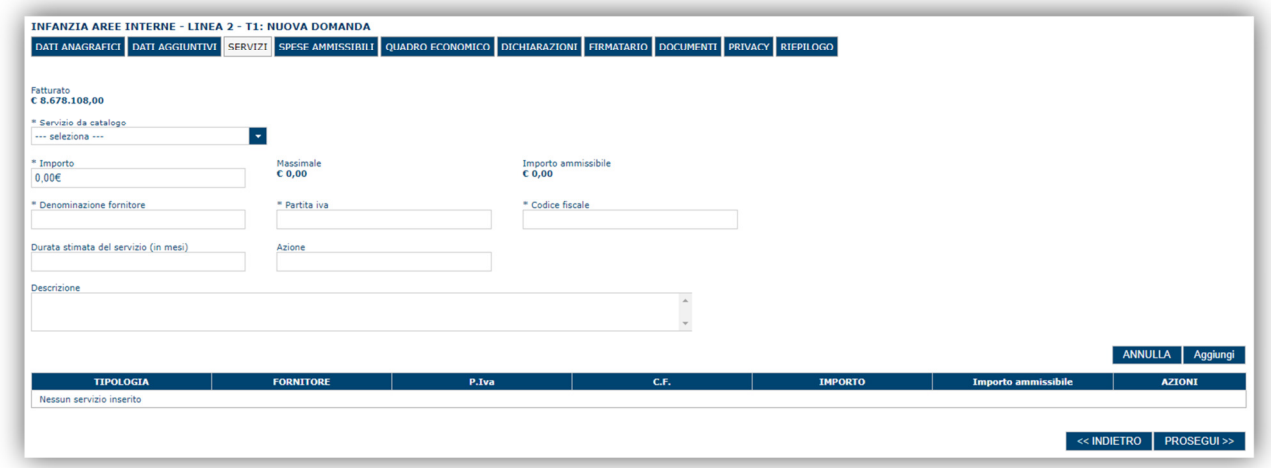

Una volta immesse tutte le informazioni necessarie l'inserimento del nuovo servizio avviene tramite il tasto "**Aggiungi**".

Premendo "**<<INDIETRO"** si passa alla sezione precedente. Premendo "**PROSEGUI>>**" si accede alla sezione successiva.

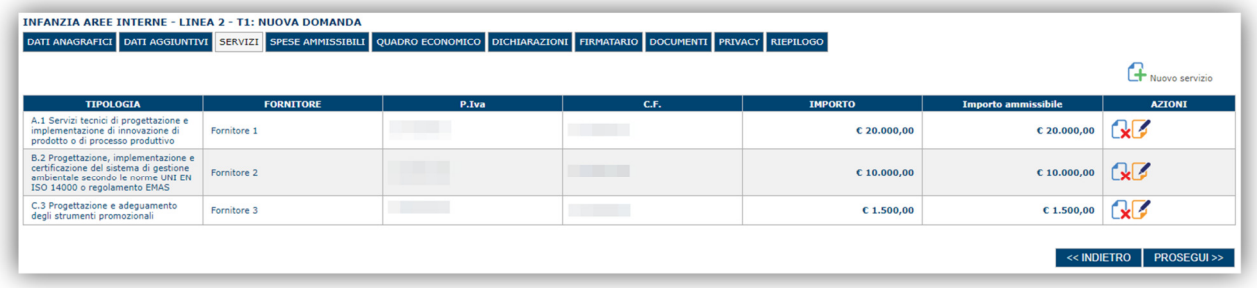

### **6.4. Sezione "SPESE AMMISSIBILI"**

La scheda consente di inserire gli importi associati alle categorie di aiuto e voci di spesa previste nel piano. In particolare devono essere compilati, per ciascuna voce i due campi:

- *Importo piano compresi importi non ammissibili*;
- *Importo piano;*

### **NOTA DI UTILIZZO:**

Per l'inserimento degli importi delle voci di spesa occorre cliccare sull'icona **di colonna azioni**, digitare **l'importo e poi confermare con l'icona l'immissione del dato nella cella. La tabella di riepilogo con i totali verrà conseguentemente aggiornata.** 

IAI - Infanzia Aree Interne Guida alla compilazione online delle domande

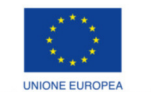

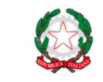

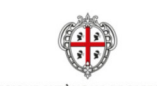

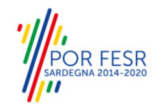

Luglio 2018 Pagina 19 di 27

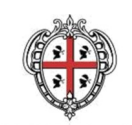

#### REGIONE AUTÒNOMA DE SARDIGNA **REGIONE AUTONOMA DELLA SARDEGNA**

**Con il pulsante SALVA a fondo pagina è sempre possibile il salvataggio intermedio dei dati anche se non è stata completata l'immissione di tutte le voci di spesa.** 

**ATTENZIONE: Gli importi delle voci di spesa relativi ai Servizi sono riportate automaticamente sulla base di quanto inserito nella scheda SERVIZI (par. 6.3) e perciò non sono modificabili da questa scheda.** 

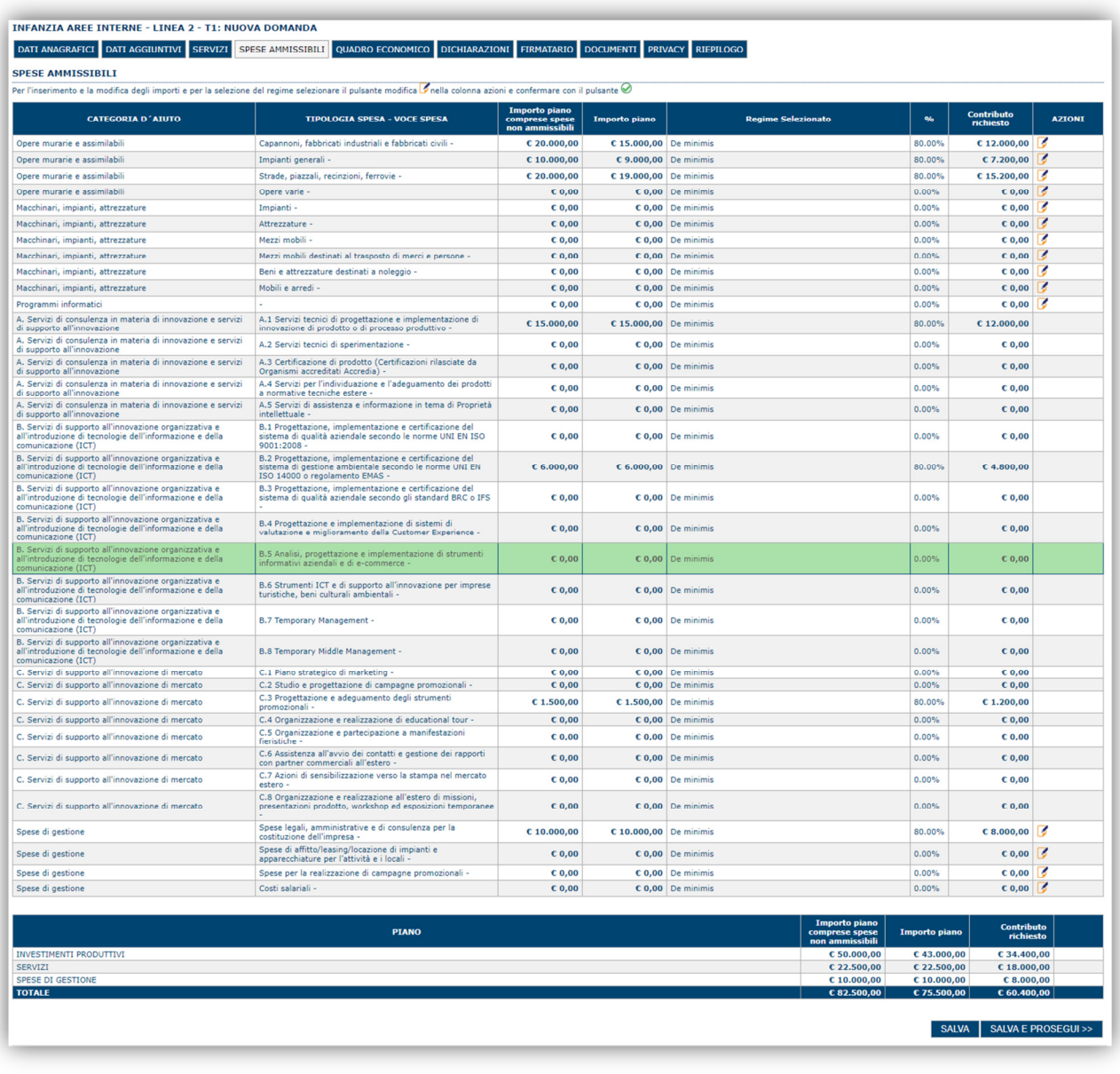

**Nota: Se la percentuale di aiuto associata alle spese risulta pari a zero è necessario verificare che la dimensione aziendale sia stata correttamente compilata come spiegato al paragrafo 5.1.3** 

Gli importi di dettaglio inseriti sono riepilogati nel riquadro dei totali per categoria di aiuto.

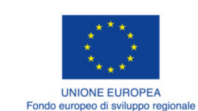

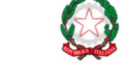

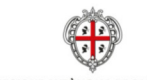

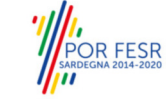

IAI - Infanzia Aree Interne Guida alla compilazione online delle domande

Luglio 2018 Pagina 20 di 27

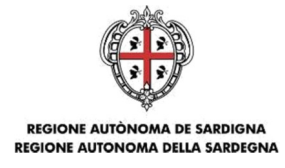

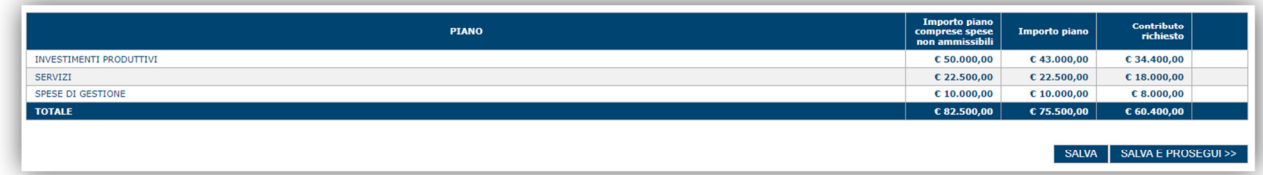

A piè di pagina è riportata una legenda che riepiloga i vincoli economici applicati, per esempio per la linea T1:

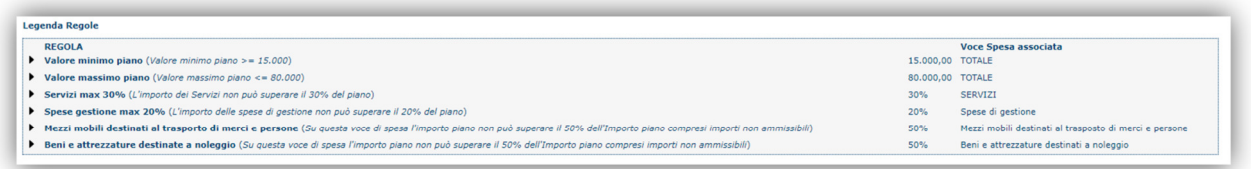

Se una o più voci di spesa non rispettano le regole del bando viene mostrata l'icona . In questo caso è necessario modificare i dati inseriti per poter poi validare la domanda.

Premendo "**SALVA**" le informazioni inserite vengono salvate.

Premendo "**SALVA E PROSEGUI>>**" le informazioni inserite vengono salvate e si accede alla sezione successiva.

### **6.5. Sezione "QUADRO ECONOMICO"**

In questa scheda è necessario inserire l'importo delle fonti di finanziamento a copertura del piano.

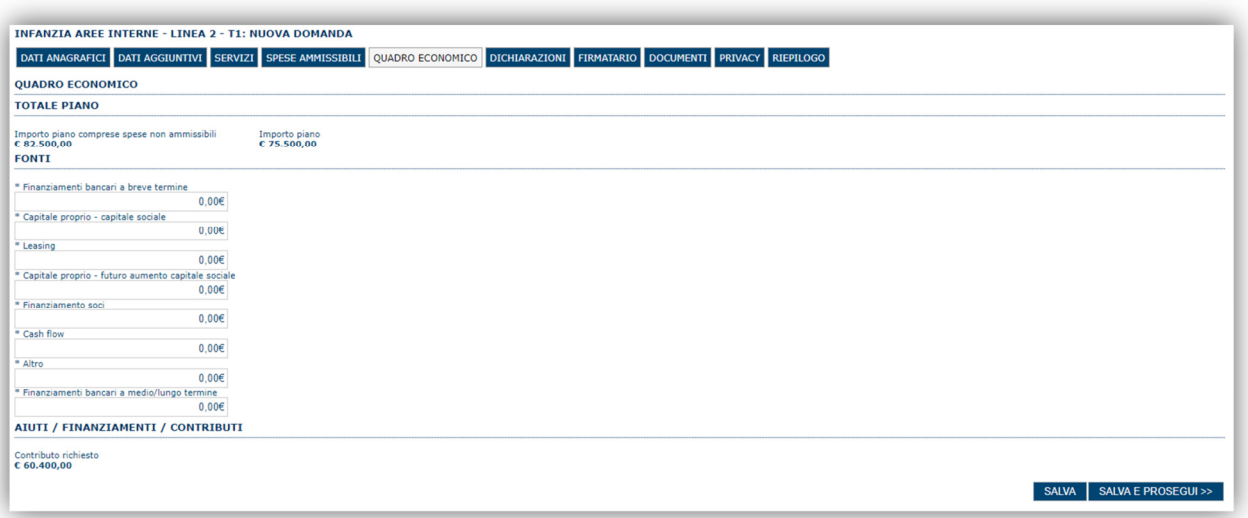

Premendo "**SALVA**" le informazioni inserite vengono salvate (se la quote inserite non sono coerenti con il criterio stabilito il sistema visualizza un messaggio di errore).

Premendo "**SALVA E PROSEGUI>>**" le informazioni inserite vengono salvate e si accede alla sezione successiva.

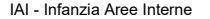

IAI - Infanzia Aree Interne Guida alla compilazione online delle domande

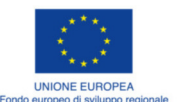

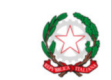

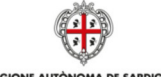

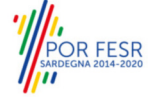

Luglio 2018 Pagina 21 di 27

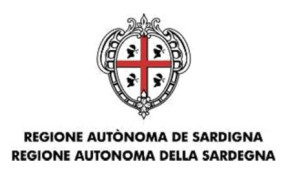

### **6.6. Sezione "DICHIARAZIONI"**

La scheda consente di attestare il rispetto dei requisiti di ammissibilità stabiliti dal bando.

Il sistema verifica che sia attestato il rispetto di un set minimo di requisiti di ammissibilità al di sotto del quale non è possibile la validazione della domanda.

Premendo "**SALVA**" le informazioni inserite vengono salvate

Premendo "**SALVA E PROSEGUI>>**" le informazioni inserite vengono salvate e si accede alla sezione successiva.

## **6.7. Sezione "FIRMATARIO"**

La scheda consente di specificare il firmatario della domanda. Il firmatario predefinito è il rappresentante legale (così come definito nei dati anagrafici del richiedente).

Se nella sezione anagrafica "SOGGETTI OPERATORI" è presente (o è stato inserito) solo il rappresentante legale la sezione "FIRMATARIO viene compilata automaticamente;

 $\Box$ 

 $\Box$ 

Se nella sezione anagrafica "SOGGETTI OPERATORI" viene inserito più di un soggetto con potere di firma è necessario selezionarlo dall'elenco

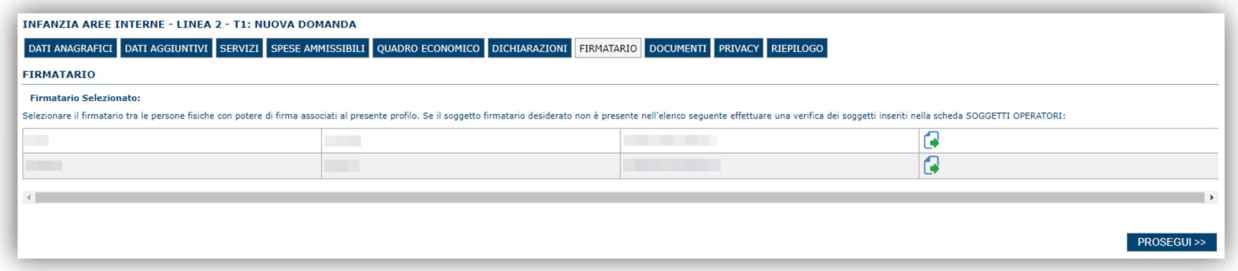

E' eventualmente possibile cambiare tale valore selezionando un nuovo firmatario (tra quelli in possesso del potere di firma) utilizzando le apposite funzioni di **Ricerca**.

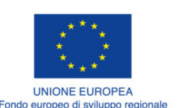

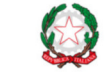

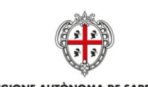

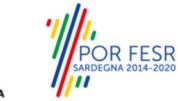

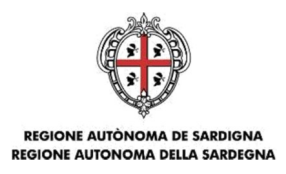

# **6.8. Sezione "DOCUMENTI"**

La scheda consente di caricare gli allegati alla domanda. Premere il pulsante per visualizzare la lista dei documenti.

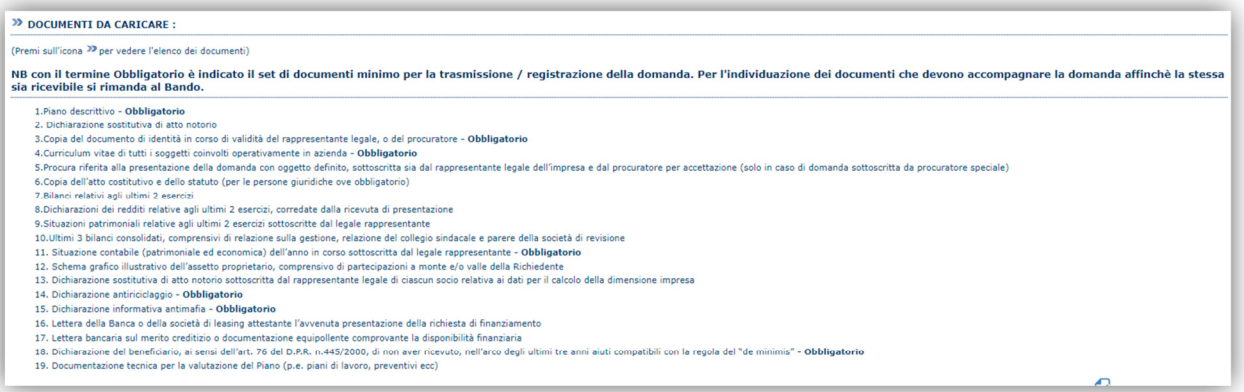

Per caricare un nuovo documento selezionare "Nuovo documento" ...

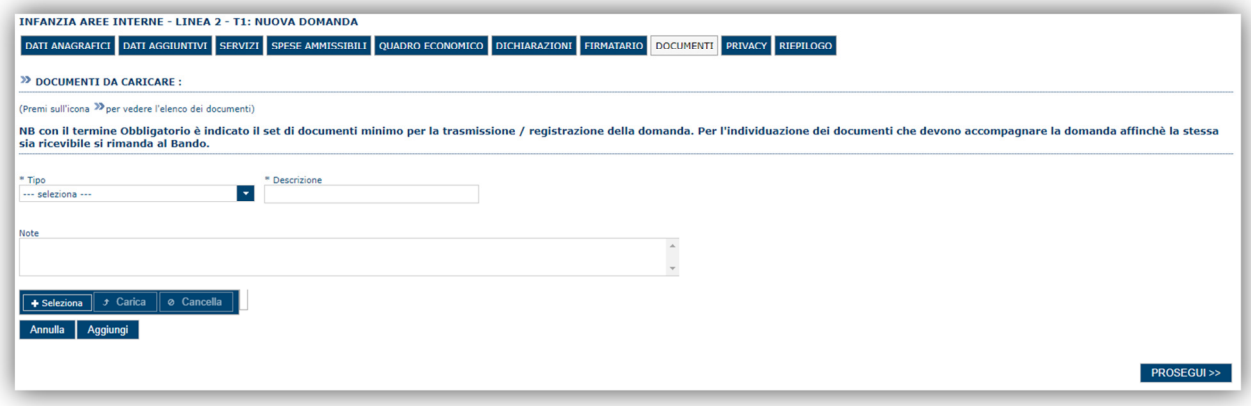

Per caricare un documento seguire la seguente procedura:

- 1. Selezionare il documento dal disco locale: pulsante '**Seleziona**';
- 
- 2. Caricare a sistema il documento selezionato: pulsante '**Carica**'; 3. Visualizzare il documento caricato nella pagina: pulsante '**Aggiungi**';

### **Note:**

- Per ciascuna tipologia di documenti possono essere caricati anche più files.
- Possono essere caricati anche file .zip<br>• La dimensione del singolo file carica
- **La dimensione del singolo file caricato non può eccedere i 10 MByte**.

Selezionando il pulsante "**PROSEGUI>>**" le informazioni inserite vengono salvate e si accede alla sezione successiva.

IAI - Infanzia Aree Interne Guida alla compilazione online delle domande

Luglio 2018 Pagina 23 di 27

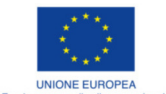

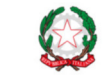

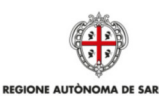

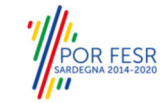

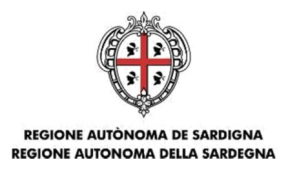

# **6.9. Sezione "PRIVACY"**

La scheda consente di selezionare le dichiarazioni inerenti alla privacy. L'accettazione delle clausole è necessario per procedere successivamente con la registrazione della domanda.

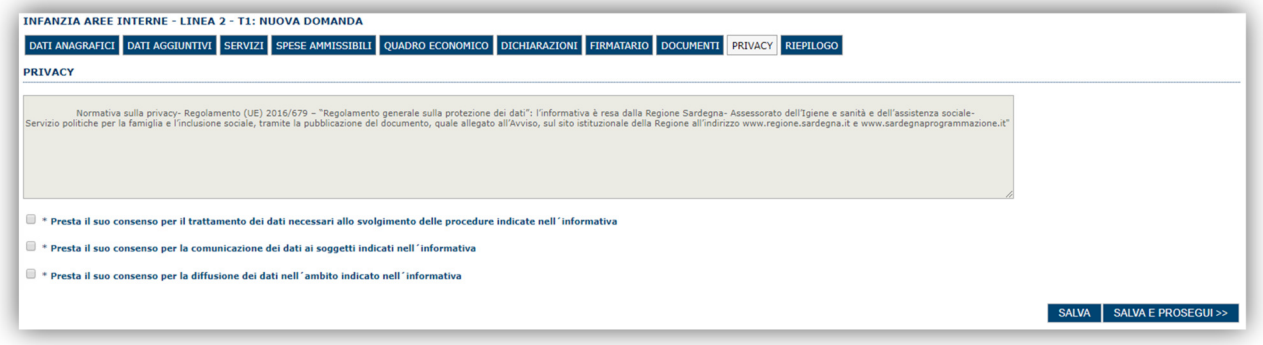

Premendo "**SALVA**" le informazioni inserite vengono salvate

Premendo "**SALVA E PROSEGUI>>**" le informazioni inserite vengono salvate e si accede alla sezione successiva.

### **6.10. Sezione "RIEPILOGO"**

La scheda di riepilogo visualizza lo stato di compilazione delle diverse sezioni e consente la generazione della relativa stampa pdf.

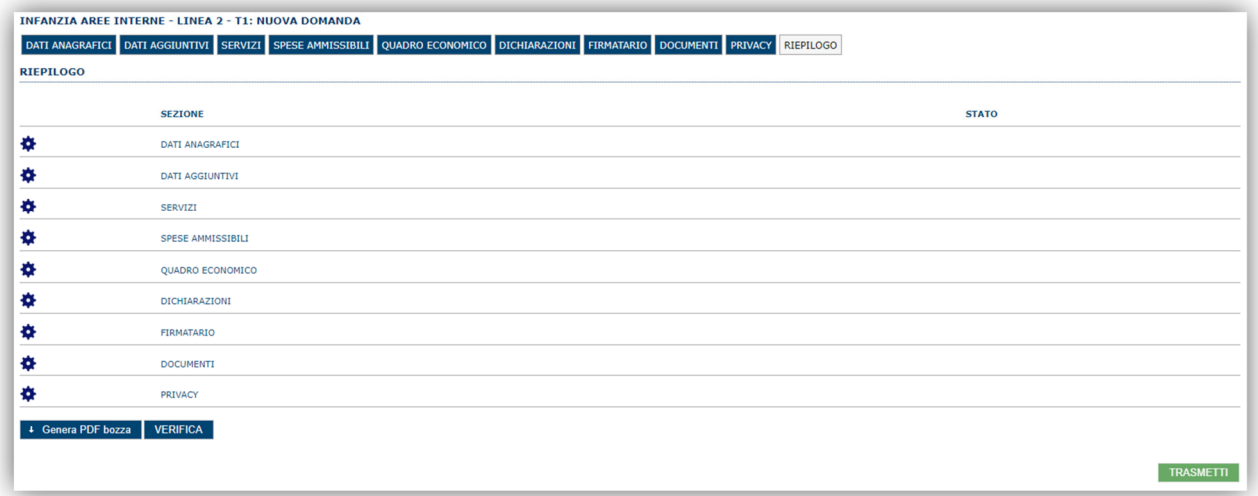

Quando è terminata la compilazione dei dati premere il pulsante "**VERIFICA**" per lanciare i controlli del sistema.

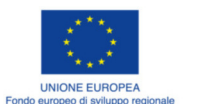

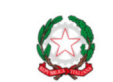

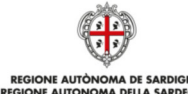

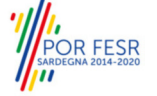

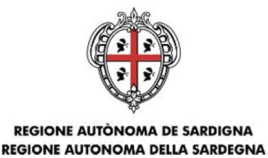

## **7. Trasmissione della domanda**

Se i controlli hanno esito positivo verrà attivato il pulsante per generare la stampa definitiva come da figura sottostante e verranno abilitati anche i pulsanti per caricare il file firmato digitalmente.

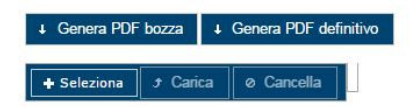

Dopo la generazione del file pdf:

- procedere al salvataggio dello stesso nel proprio PC,
- controllare accuratamente la correttezza delle informazioni riportate,
- provvedere a firmarlo digitalmente,
- ricaricarlo a sistema tramite i pulsanti "**Seleziona**", "**Carica**" e "**Aggiungi**".

### **Nota**:

- Il sistema prevede che il nome del file firmato ricaricato a sistema coincida con il nome del file scaricato a meno di un suffisso o dell'estensione del file.
- Il sistema, pur effettuando alcuni controlli sulla firma digitale apposta in domanda si limita solo a dare gli avvisi di warning **SENZA** bloccare la successiva registrazione della domanda. **E' in ogni caso responsabilità dell'utente accertarsi che il file caricato sia stato sottoscritto digitalmente.**
- Se si è già provveduto a generare il pdf definitivo e si rientra in un secondo momento nel sistema, non è necessario rigenerare il pdf (a meno che non siano state apportate modifiche alla domanda). E' sufficiente selezionare la scheda riepilogo, premere il pulsante "**VERIFICA**" e una volta attivati il pulsante **Seleziona** procedere al caricamento del file firmato digitalmente.

Una volta caricato il file firmato digitalmente viene attivato il pulsante "**TRASMETTI**" premendo il quale la domanda viene acquisita definitivamente a sistema con attribuzione della data di trasmissione telematica.

A conferma dell'avvenuta presentazione viene inoltre inviato un messaggio di notifica all'indirizzo PEC indicato nel profilo del richiedente che riporta gli estremi del soggetto che ha presentato la domanda, della domanda e la data di trasmissione come sotto esemplificato:

*La domanda [Codice Domanda] relativa al bando [Bando] è stata correttamente trasmessa da parte del richiedente, [Denominazione Richiedente], C.F [Codice fiscale] e registrata sul Sistema Informativo di Erogazione e Sostegno in data dd/mm/aaaa hh:mm:ss.* 

**NOTA: Laddove, a seguito della registrazione, non risulti pervenuta all'indirizzo PEC dell'impresa la notifica di registrazione, si consiglia di contattare l'Assistenza tecnica SIPES all'indirizzo supporto.sipes@sardegnait.it per le verifiche del caso.** 

IAI - Infanzia Aree Interne Guida alla compilazione online delle domande

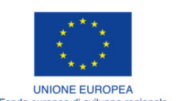

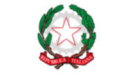

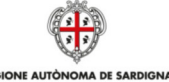

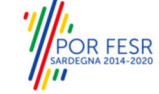

Luglio 2018 Pagina 25 di 27

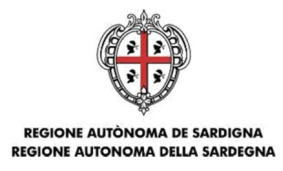

# **8. Appendice**

### **8.1. Menu**

L'immagine seguente evidenzia i menu resi disponibili, in ogni momento, all'utente.

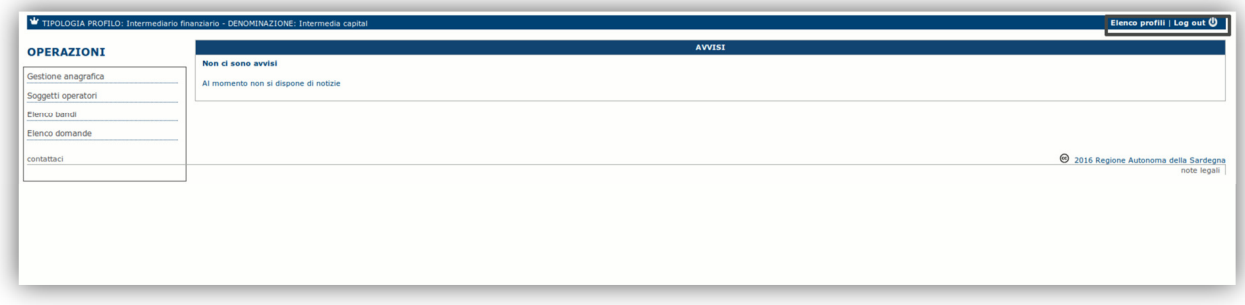

### **8.1.1. Menu Operazioni**

Tramite il menu **Operazioni** si può accedere in ogni momento alle funzionalità riservate al profilo selezionato.

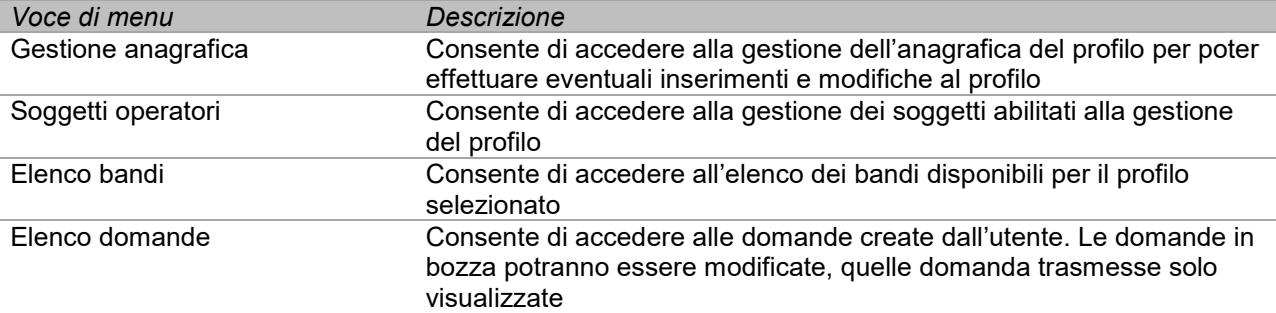

### **8.1.2. Barra di menu**

Nella barra di menu sono disponibili i seguenti menu:

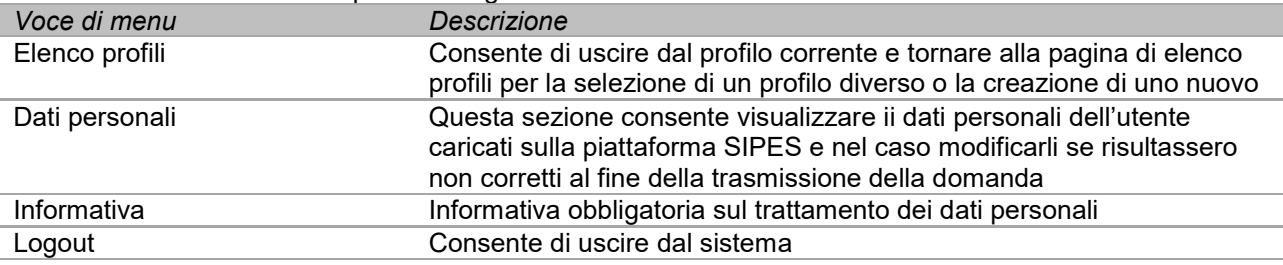

IAI - Infanzia Aree Interne Guida alla compilazione online delle domande

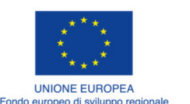

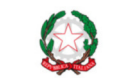

REPUBBLICA ITALIANA

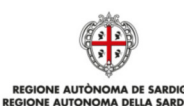

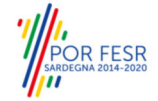

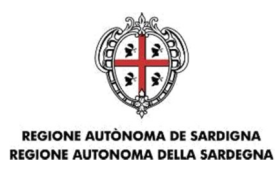

# **9. Riferimenti**

**Per informazioni correlate al processo di registrazione e rilascio credenziali IDM RAS**:

- Sito web: http://www.regione.sardegna.it/registrazione-idm/
- Posta elettronica: idm@regione.sardegna.it
- Call center al numero 070 2796325 dal lunedì al venerdì dalle ore 09:00 alle ore 13.00 e dalle ore 15:00 alle ore 17:00

**Per informazioni, segnalazioni e richieste relative inerenti la procedura online informatizzata inviare email all'indirizzo**: **supporto.sipes@sardegnait.it** specificando**:** 

- Dati identificativi di chi effettua la segnalazione: Nome Cognome
- Dati identificativi del soggetto proponente<br>- La problematica riscontrata
- La problematica riscontrata

Eventuali schermate del modulo nella quale si è riscontrata la problematica/l'errore con l'evidenza dello stesso

IAI - Infanzia Aree Interne Guida alla compilazione online delle domande

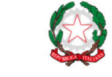

REPUBBLICA ITALIANA

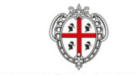

**REGIONE AUTÒNO**<br>REGIONE AUTONOM

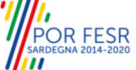

Luglio 2018 Pagina 27 di 27